# Manual de Usuário Dell P2815Q

Modelo Nº : P2815Q Modelo regulatório: P2815Qf

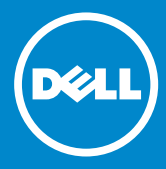

- OBSERVAÇÃO: Uma OBSERVACAO indica informacoes importantes  $\mathscr U$ que o ajudam a usar melhor seu monitor.
- CUIDADO: Um CUIDADO indica dano em potencial ao hardware ou  $\triangle$ perda de dados se as instruções não forem seguidas.
- AVISO: Um AVISO indica o risco de danos materiais, danos pessoais  $\wedge$ ou morte.

#### © 2014 Dell Inc. Todos os direitos reservados.

As informações neste documento estão sujeitas à mudança sem aviso. É estritamente proibida a reprodução destes materiais de qualquer modo sem a permissão por escrito da Dell Inc.

Marcas comerciais usadas neste texto: *Dell* e o logotipo *DELL* são marcas comerciais de Dell Inc. Microsoft e Windows são marcas comerciais registradas ou marcas comerciais da Microsoft Corporation nos Estados Unidos e/ou em outros países. ENERGY STAR é uma marca registrada da U.S. Environmental Protection Agency. Como um parceiro ENERGY STAR, a Dell Inc. determina que este produto atende às diretrizes da ENERGY STAR para eficiência de energia.

Outras marcas e nomes comerciais podem ser usados neste documento para se referir tanto a entidades que reivindiquem as marcas e os nomes ou seus produtos. A Dell Inc. nega qualquer interesse de propriedade em marcas ou nomes comerciais que não sejam os seus próprios.

2014 – 01 Rev. A00

# Índice

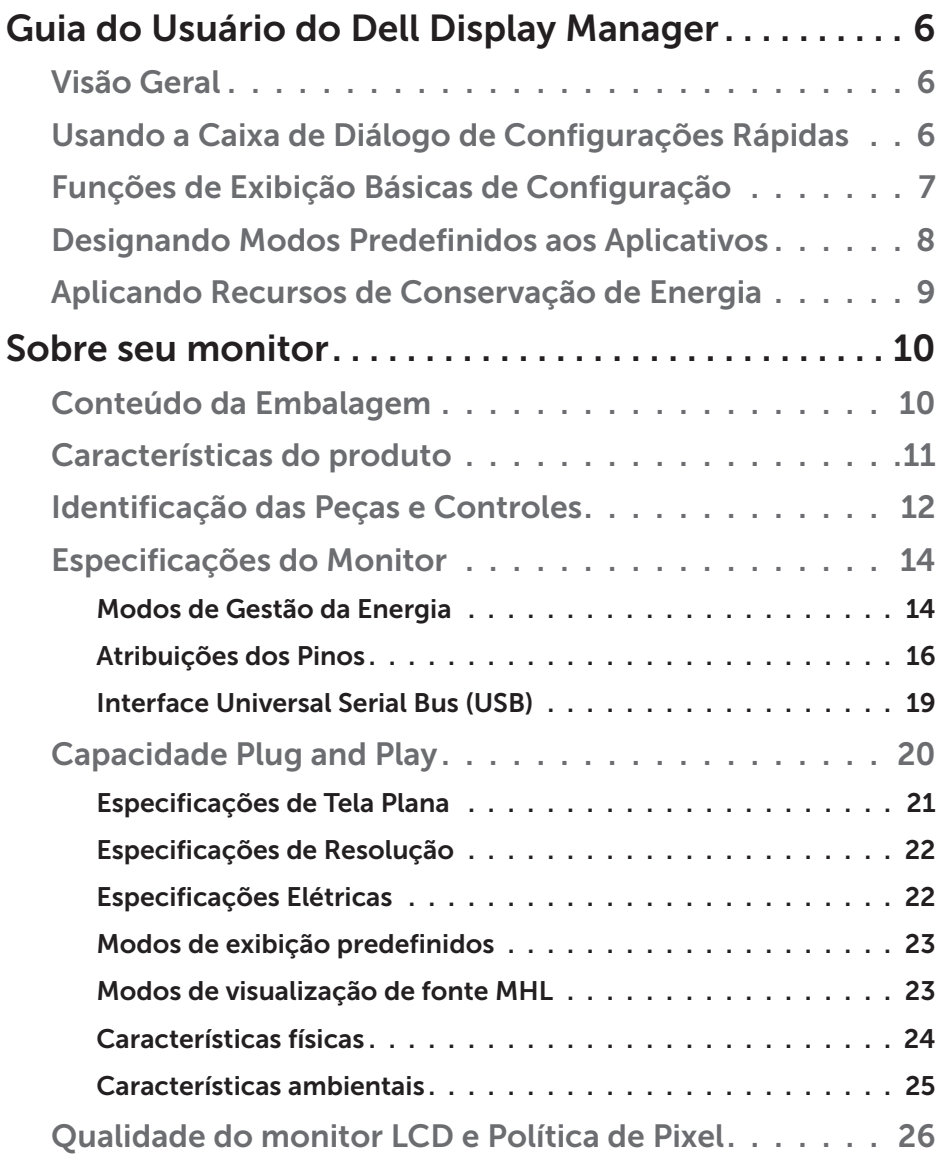

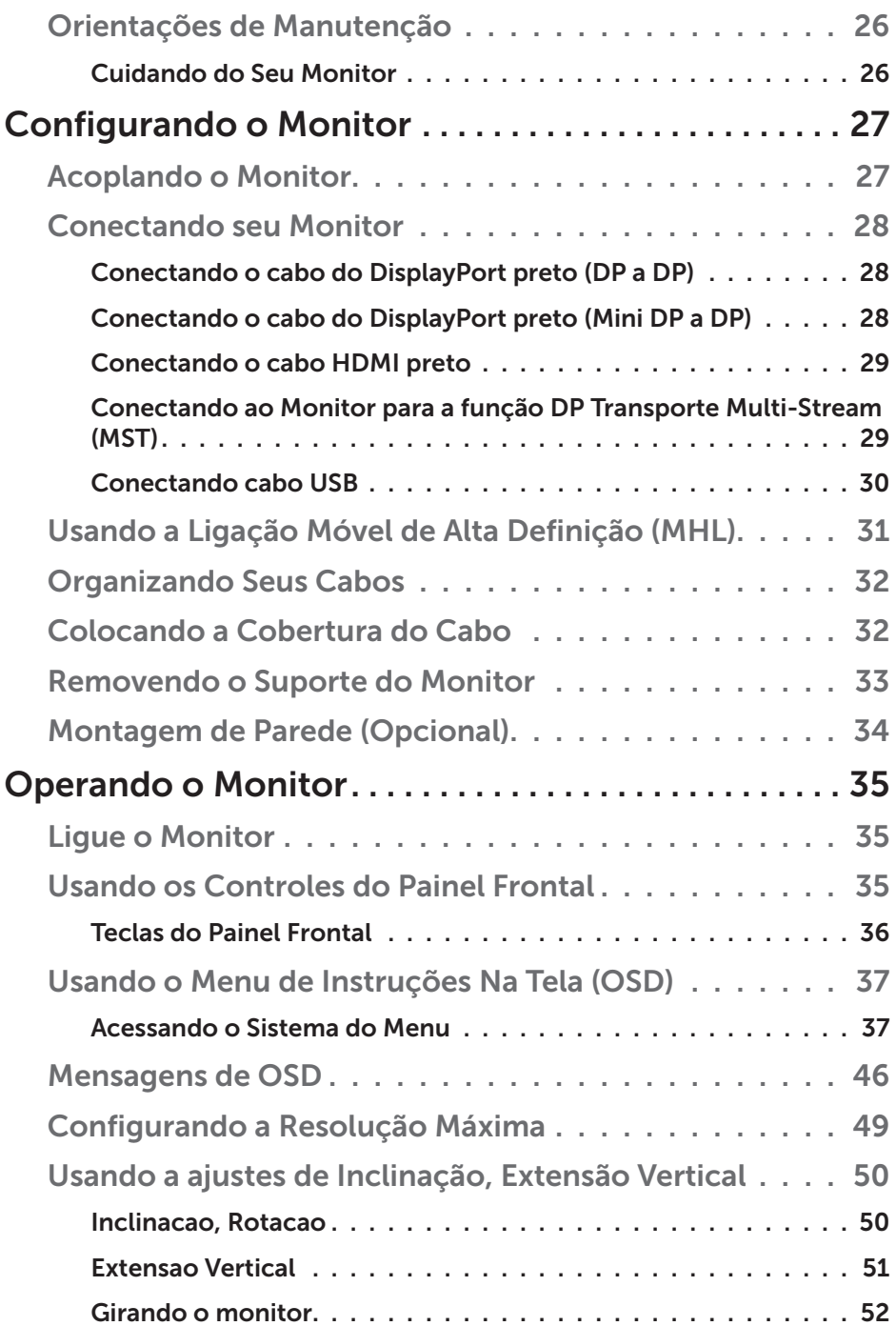

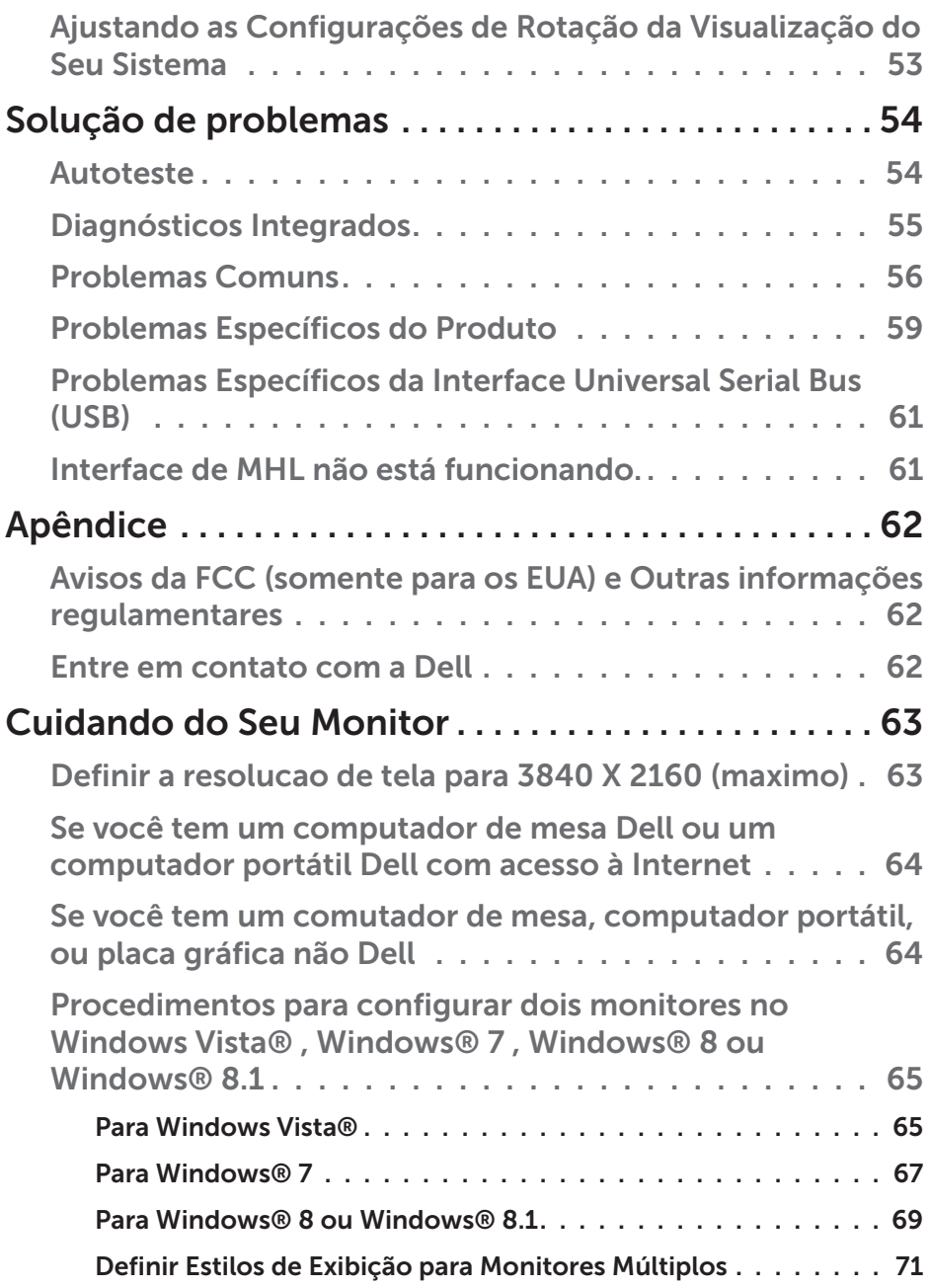

# <span id="page-5-0"></span>Guia do Usuário do Dell Display Manager Visão Geral

O Dell Display Manager é um aplicativo do Windows usado para gerenciar um monitor ou um grupo de monitores. Permite ajuste manual da imagem exibida, designação de configurações automáticas, gestão de energia, rotação de imagem e outros recursos nos modelos Dell selecionados. Um vez instalado, o Dell Display Manager executará cada vez que o sistema iniciar e colocará seu ícone na bandeja de notificação. As informações sobre monitores conectados ao sistema estão sempre disponíveis passar o mouse sobre o ícone na bandeja de notificação.

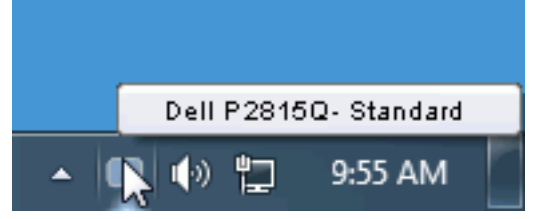

## Usando a Caixa de Diálogo de Configurações Rápidas

Clicar na bandeja de notificação do Dell Display Manager abre a caixa de diálogo de Configurações Rápidas. Quando mais de um modelo Dell suportado está conectado ao sistema, um monitor alvo específico pode ser selecionado usando o menu fornecido. A caixa de diálogo de Configurações Rápidas permite ajuste conveniente dos níveis de Brilho e Contraste do monitor, Modos Predefinidos podem ser manualmente selecionados ou definidos como Modo Automático, e a resolução de tela pode ser alterada.

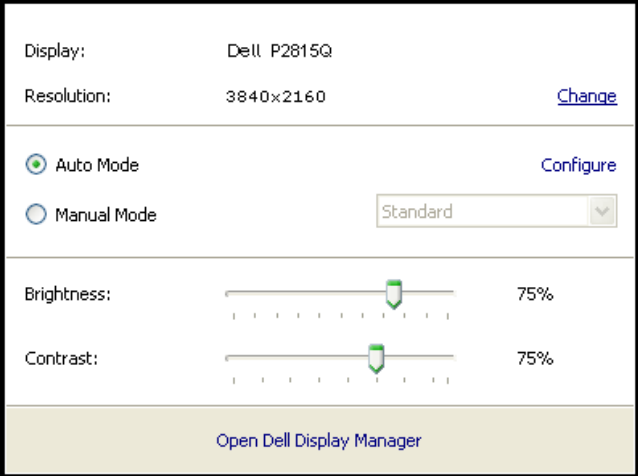

<span id="page-6-0"></span>A caixa de diálogo de Configurações Rápidas também fornece acesso à interface do usuário avançada do Dell Display Manager que é usada para ajustar funções Básicas, configurar Modo Automático e acessar outros recursos.

### Funções de Exibição Básicas de Configuração

Um Modo Predefinido para o monitor selecionado pode ser manualmente aplicado usando o menu na guia Básico. Alternativamente, o Modo Automático pode ser habilitado. O Modo Automático faz com que seu Modo Predefinido preferido seja aplicado automaticamente quando aplicativos específicos estão ativos. Uma mensagem na tela momentaneamente exibe o Modo Predefinido atual quando ele mudar.

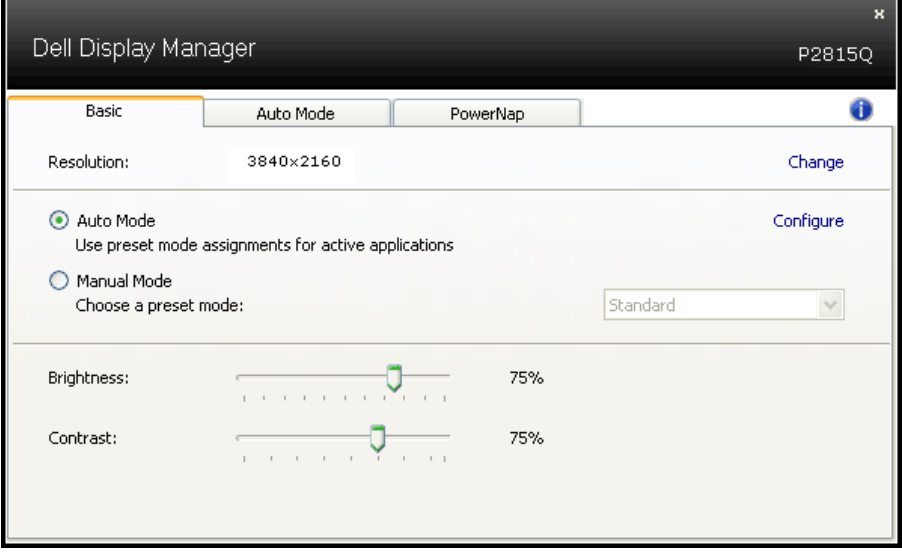

O Brilho e Contraste selecionados do monitor podem também ser diretamente ajustados pela guia Básico.

# <span id="page-7-0"></span>Designando Modos Predefinidos aos Aplicativos

A guia Modo Automático permite que você associe um Modo Predefinido específico com um aplicativo específico, e aplique-o automaticamente. Quando o Modo Automático está habilitado, o Dell Display Manager automaticamente alternará o Modo Predefinido correspondente sempre que o aplicativo associado estiver ativado. O Modo Predefinido designado para um aplicativo particular pode ser o mesmo em cada monitor conectado, ou pode variar de um monitor para o próximo.

O Dell Display Manager é pré-configurado para muitos aplicativos populares. Para adicionar um novo aplicativo à lista de designação, simplesmente arraste o aplicativo da área de trabalho, Menu de Início do Windows ou outro lugar e solte-o na lista atual.

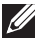

**OBSERVAÇÃO**: As designações do Modo Predefinido mirando arquivos em lote, scripts, e carregadores, bem como arquivos não executáveis como arquivos zip ou arquivos compactados, não são suportadas e não serão efetivas.

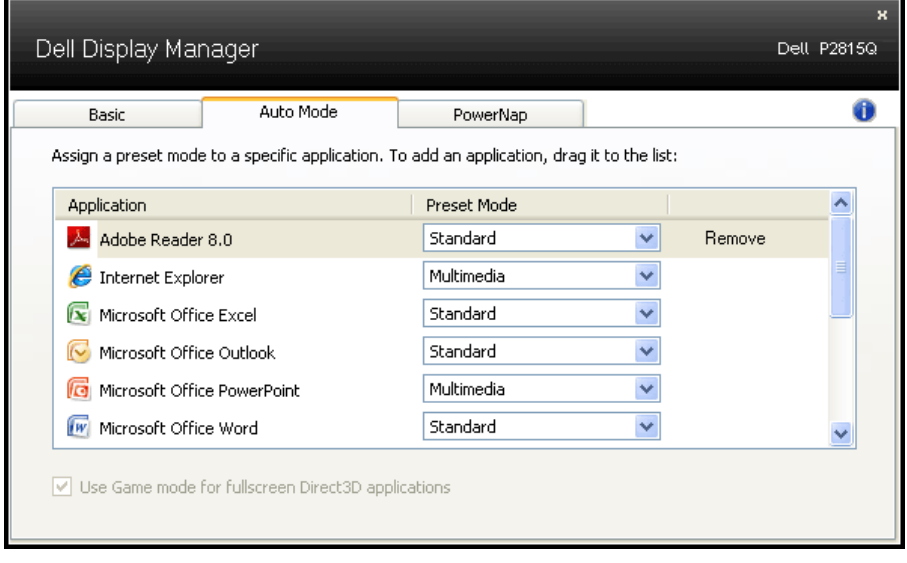

# <span id="page-8-0"></span>Aplicando Recursos de Conservação de Energia

Em modelos Dell suportados uma guia PowerNap estará disponível para oferecer opções de conservação de energia. Quando a proteção de tela é ativada, o Brilho do monitor pode ser automaticamente definido para o nível mínimo ou o monitor pode ser colocado para dormir para economizar energia adicional.

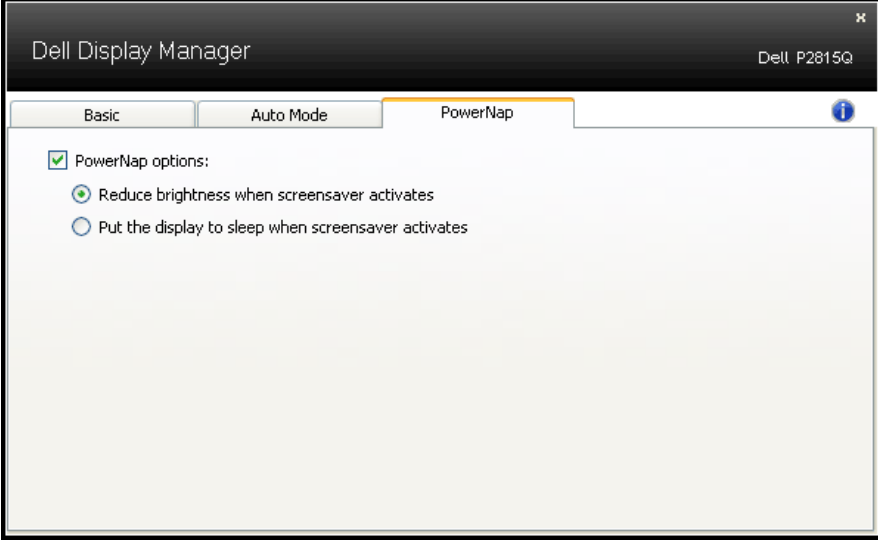

# <span id="page-9-0"></span>Sobre seu monitor

# Conteúdo da Embalagem

Seu monitor vem com todos os componentes mostrados abaixo. Assegure-se de ter recebido todos os componentes e "Entre em contato" [com a Dell"](#page-61-0) se alguma coisa estiver faltando.

- **OBSERVAÇÃO:** Alguns itens podem ser opcionais e podem não ser fornecidos com o monitor. Alguns recursos ou mídias podem não estar disponíveis em alguns países.
- *C* OBSERVAÇÃO: Para instalar com qualquer outro suporte, consulte o guia de instalação do suporte respectivo para obter instruções de instalação.

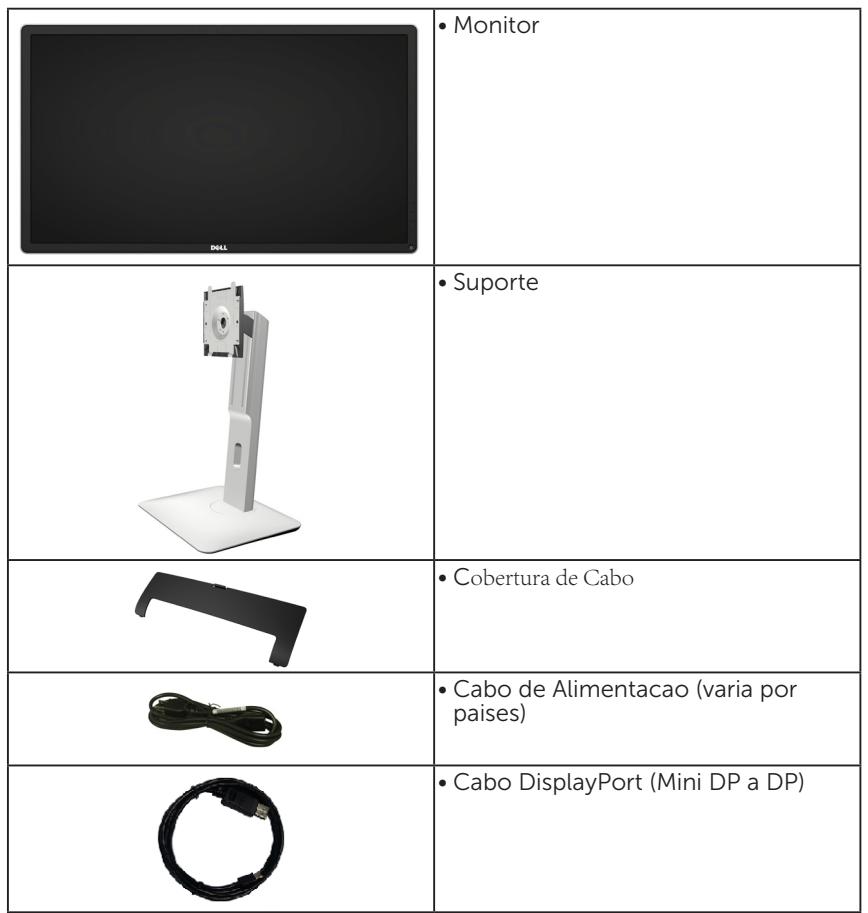

<span id="page-10-0"></span>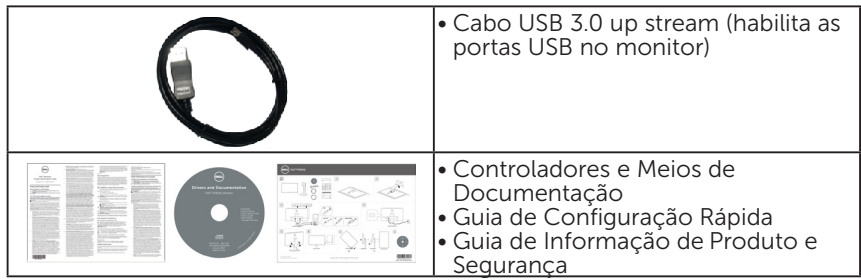

# Características do produto

O monitor Dell P2815P plano tem uma matriz ativa, Transistor de Filme Fino, Tela de Cristal Líquido (LCD), e retroiluminação por LED. Os recursos do monitor incluem:

- • Tamanho da imagem visivel na diagonal de 71,12cm (28,00 polegadas), resolução 3840 x 2160, alem de suporte de tela cheia para resoluções mais baixas.
- • Ângulo de visualização ampla a partir de uma posição sentada oude pé, ou durante movimento de lado-a-lado.
- • Capacidades de inclinação, rotação, extensão vertical e ajuste derotação.
- Pedestal removível e furos de montagem Video Electronics Standards Association (VESA) de 100 milímetros para soluções de montagem flexíveis.
- Capacidade Plug and Play se suportada pelo seu sistema.
- • Instruções na tela (OSD) para facilidade de configuração e otimização da tela.
- • Software e documentação que inclui um arquivo de informação (INF), Arquivo de Imagem de Combinação de Cor (ICM), e aplicativo de software Dell Display e documentação do produto.
- Conforme com ENERGY STAR.
- • Slot de trava de segurança.
- • Capacidade de Gestão de Ativos.
- • Classificacao EPEAT Ouro.
- Software Dell Display Manager incluído (vem no CD que acompanha o monitor).
- • Livre de BFR/PVC (livre de halogênio) excluindo o cabo externo.
- • Compatível com TCO.
- Este medidor de energia mostra o nível de energia que está sendo consumido pelo monitor em tempo real.

# <span id="page-11-0"></span>Identificação das Peças e Controles

## Vista Frontal

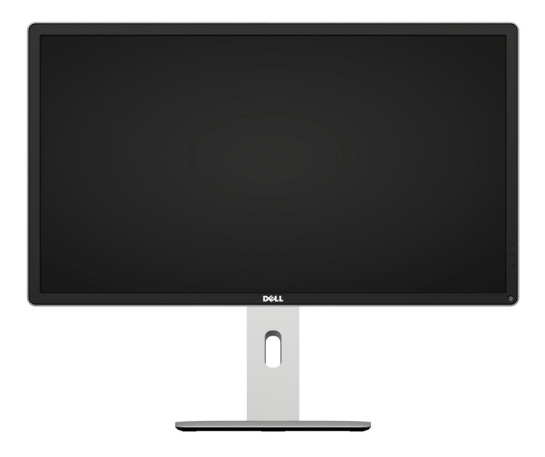

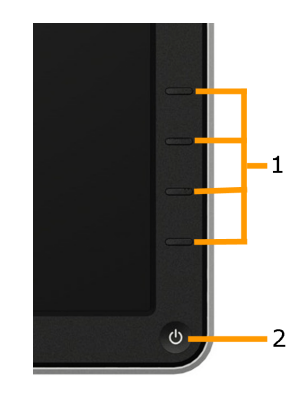

Controles do painél dianteiro

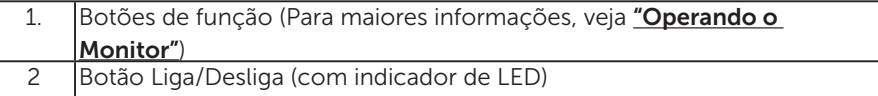

#### Vista traseira

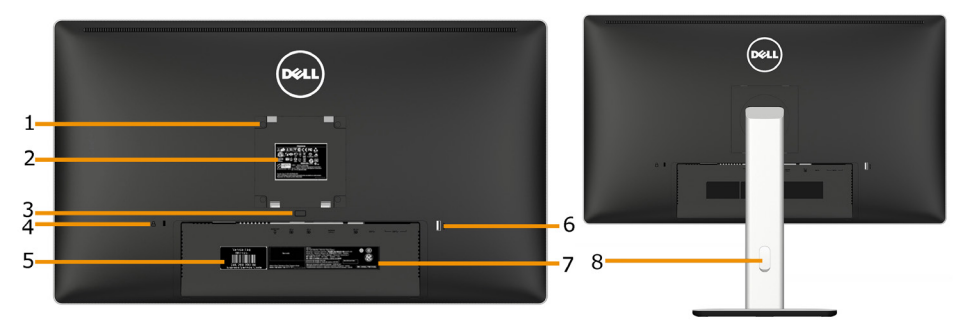

Vista traseira com suporte de monitor

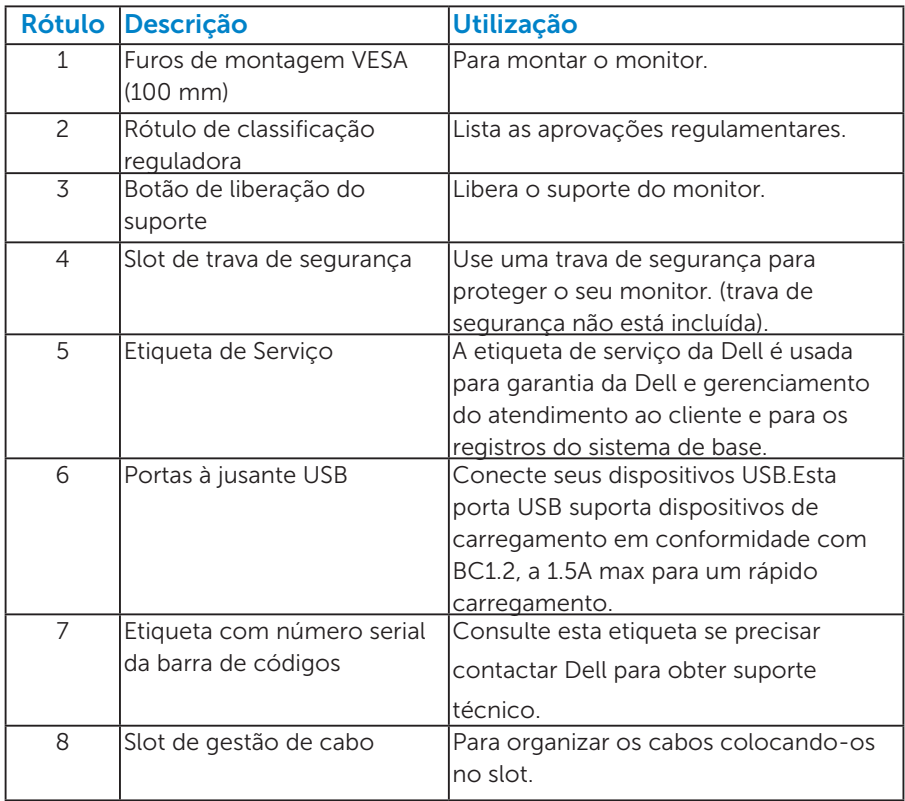

Vista lateral

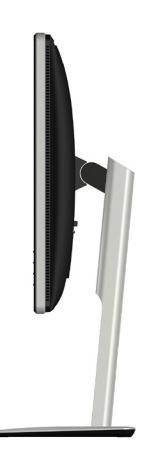

#### <span id="page-13-1"></span><span id="page-13-0"></span>Vista Inferior

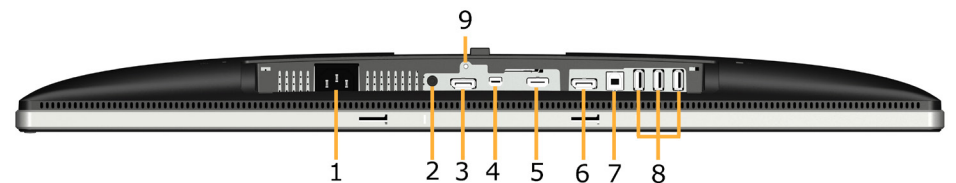

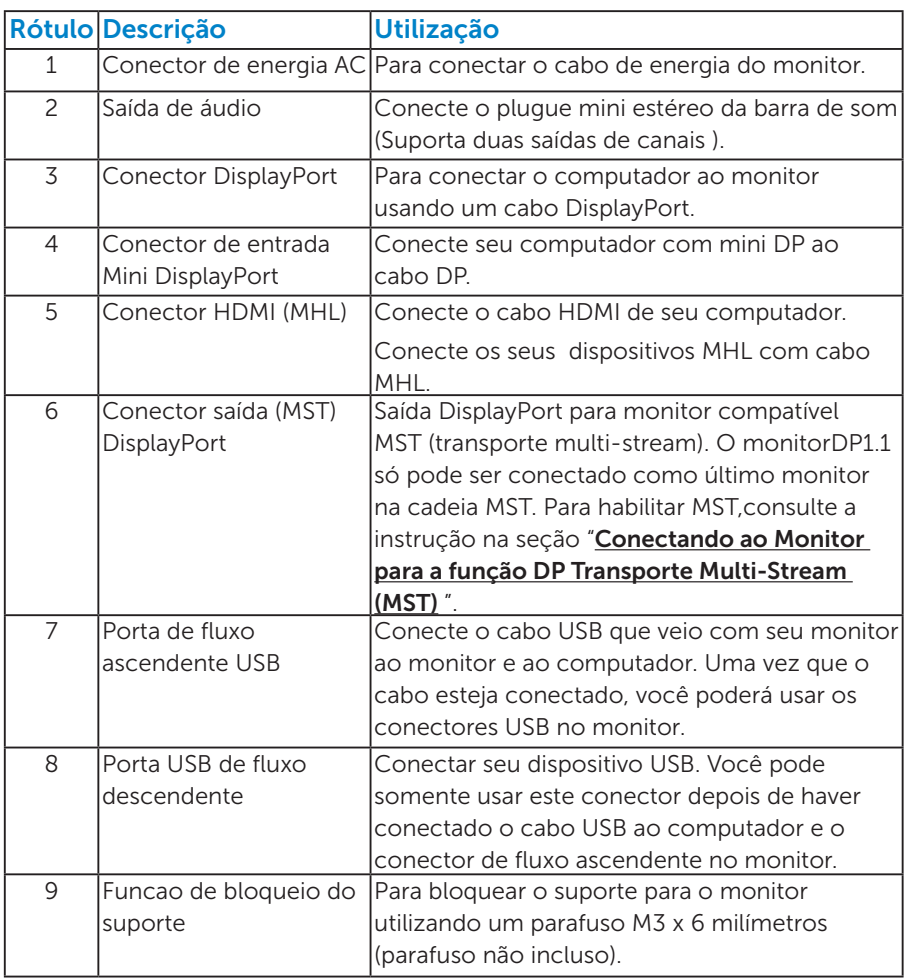

# Especificações do Monitor

As seções a seguir lhe dão informações sobre os modos de gestão de energia diferentes e atribuições de pinos para os vários conectores do seu monitor.

#### *Modos de Gestão da Energia*

Se você tem placa de vídeo compatível VESA DPM ou software instalado no seu PC, o monitor reduz automaticamente o consumo de energia quando não está em uso. Isto é conhecido como Modo de Economia de Energia. Se o computador detectar a entrada do teclado, mouse ou outros dispositivos de entrada, o monitor voltará a funcionar automaticamente. A tabela a seguir mostra o consumo de energia e a sinalização desta função automática de economia de energia:

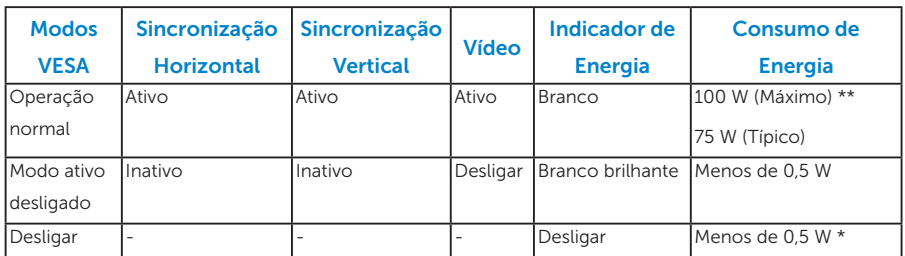

O OSD só funcionará no modo de *operação normal*. Quando qualquer botão, exceto o botão de energia é pressionado no modo Ativodesligado, as seguintes mensagens serão exibidas:

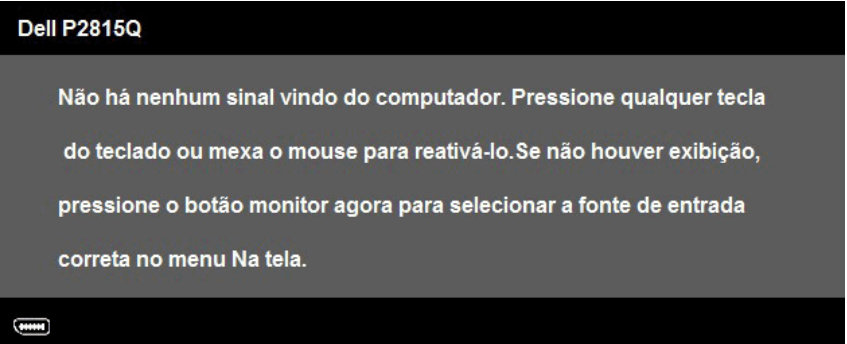

Ative o computador e monitor para ter acesso ao ["OSD"](#page-36-1).

**OBSERVAÇÃO:** O monitor Dell P2815Q é compatível com ENERGY STAR®.

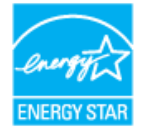

\* Zero consumo de energia em modo DESLIGADO só pode ser obtido ao desconectar o cabo de alimentação do monitor.

\*\*Consumo máximo de energia com o máximo de luminosidade e contraste.

# <span id="page-15-0"></span>*Atribuições dos Pinos*

Conector DisplayPort (entrada e saída DP)

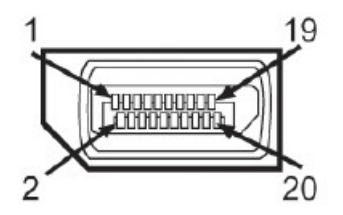

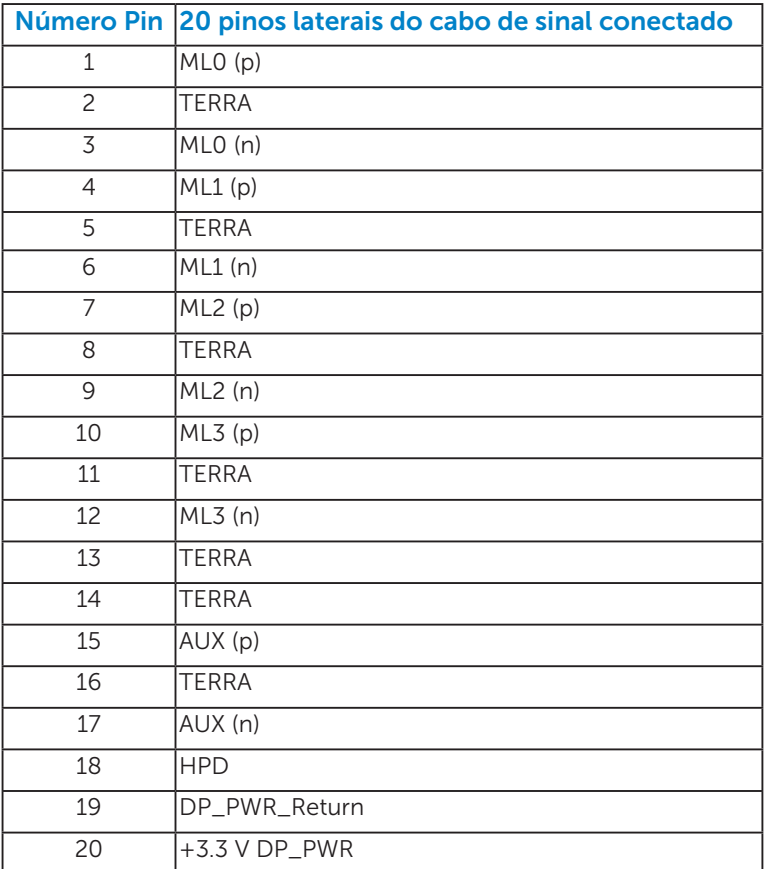

# Mini Conector DisplayPort

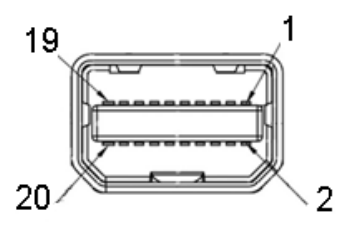

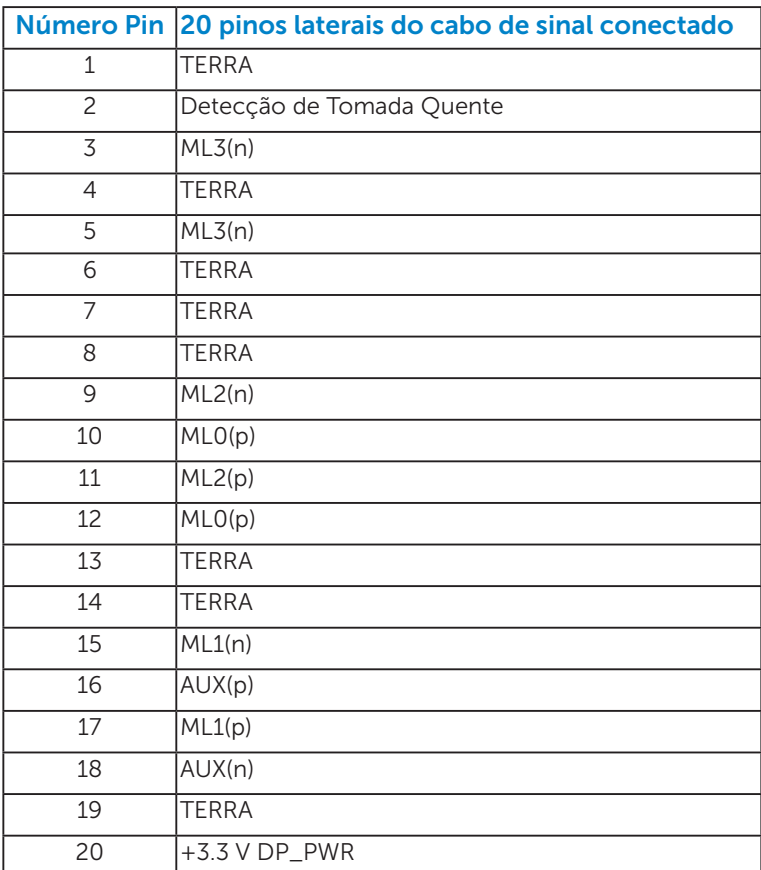

#### Conector HDMI (MHL)

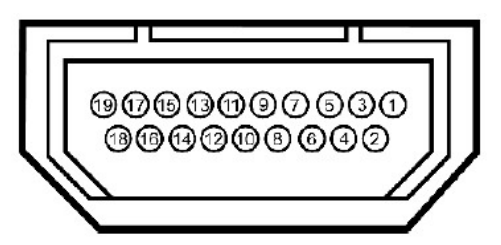

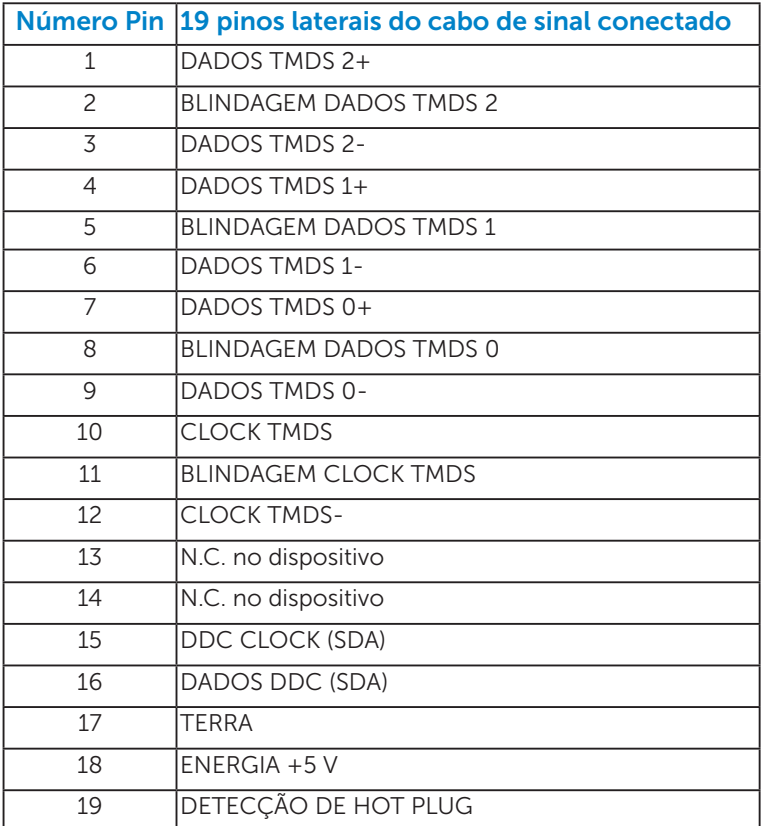

#### <span id="page-18-0"></span>*Interface Universal Serial Bus (USB)*

Esta seção lhe dá informação sobre as portas USB que estão disponíveis no monitor.

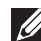

**OBSERVAÇÃO:** Este monitor é compatível com Super-Speed USB 3.0.

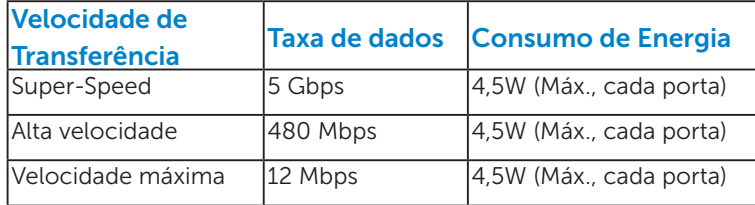

**OBSERVAÇÃO:** Até 1.5A na porta de jusante USB (porta com **SS<#/>** frome de relâmpago) com dispositivo de conformidade BC1.2.

#### Conector USB Upstream

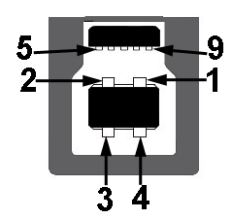

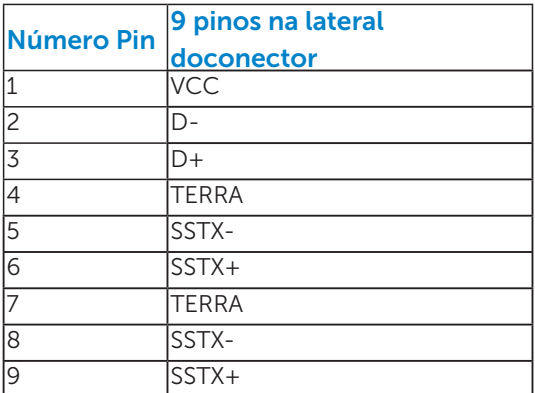

<span id="page-19-0"></span>Conector USB Downstream

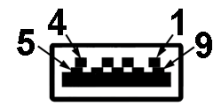

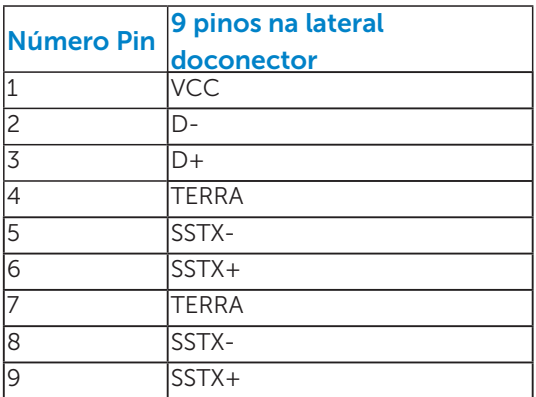

#### Portas USB

- 1 fluxo ascendente Voltado para o fundo
- 4 fluxos descendentes 3 voltados para baixo e 1 voltada para trás
- • Porta de Carregamento de Força (Portas USB com ícone de

iluminação SSS ); suporta capacidade decarregamento de corrente rápida, se o dispositico é compatível com BC1.2.

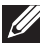

**OBSERVAÇÃO:** Funcionalidade USB 3.0 requer um computador com capacidade USB 3.0.

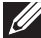

**OBSERVAÇÃO:** A interface USB do monitor funciona somente quando o monitor está Ligado ou no modo economizador de energia. Se você Desligar o monitor e em seguida ligá-lo, os periféricos conectados poderão levar alguns segundos para retomar a funcionalidade normal.

# Capacidade Plug and Play

Você pode instalar o monitor em qualquer sistema compatível Plug and Play. O monitor fornece automaticamente ao computador seus Dados de Identificação de Exibição Estendida (EDID) usando Canal de Dados de Exibição (DDC) para que o sistema possa se configurar e otimizar as configurações do monitor. A maioria das instalações de monitor é automática. Você pode selecionar configurações diferentes, se necessário.

# <span id="page-20-0"></span>*Especificações de Tela Plana*

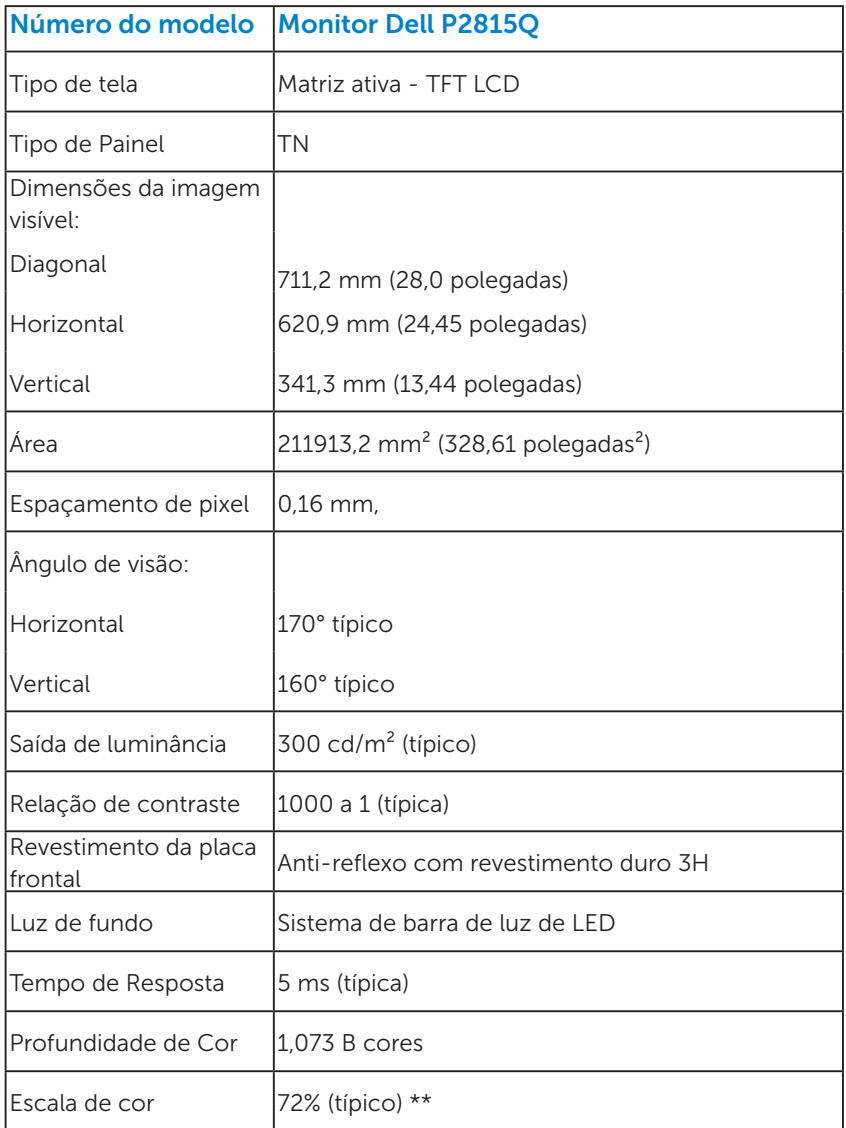

\*\* P2815Q escala de cores (tipica) e baseada em CIE1976 (84%) e padrões de teste CIE1931 (72%).

#### <span id="page-21-0"></span>*Especificações de Resolução*

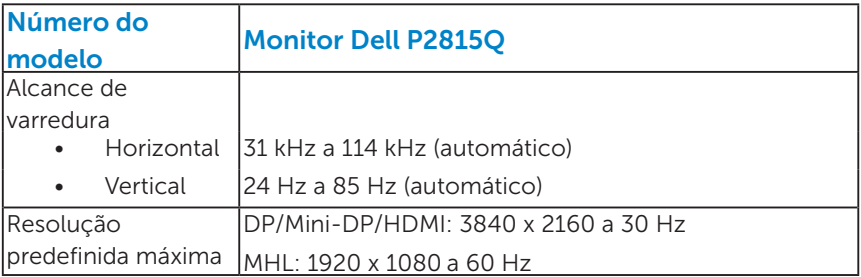

#### *Especificações Elétricas*

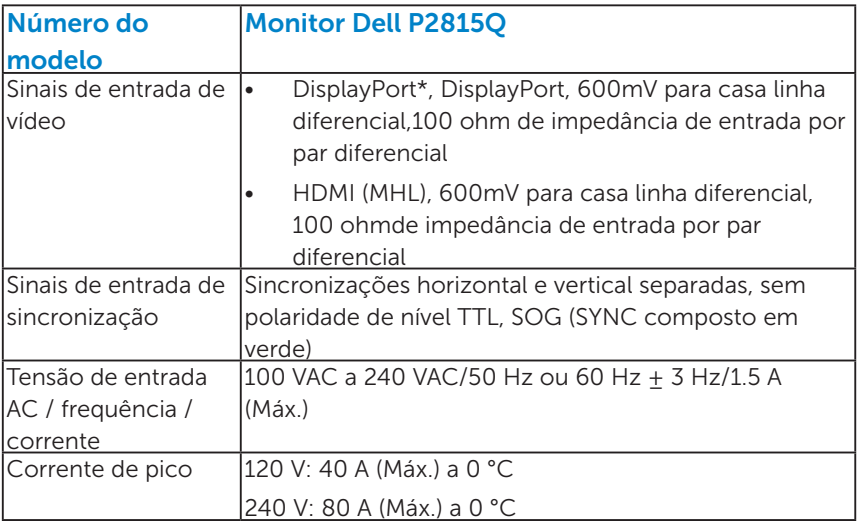

\*Suporta especificação DP 1,2 (NÚCLEO). Exclui transações rápidas AUX, transporte estéreo 3D, Áudio HBR (ou áudio com alta taxa de transferência de dados).

#### <span id="page-22-0"></span>*Modos de exibição predefinidos*

A tabela a seguir lista os modos predefinidos para os quais a Dell garante o tamanho e a centralização da imagem:

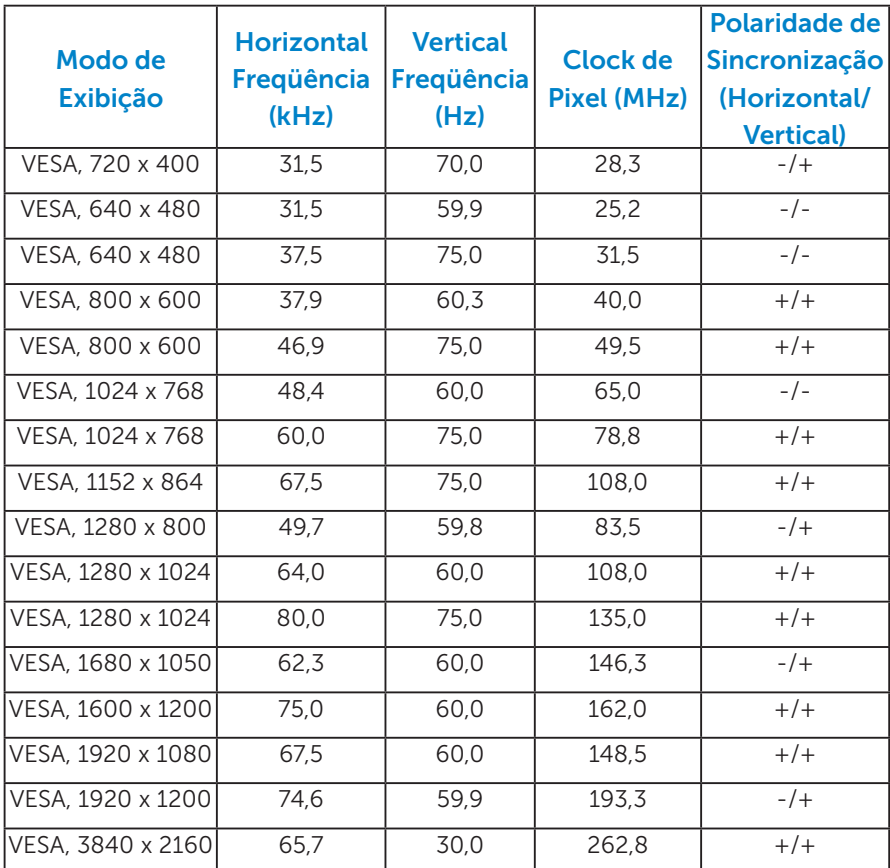

#### *Modos de visualização de fonte MHL*

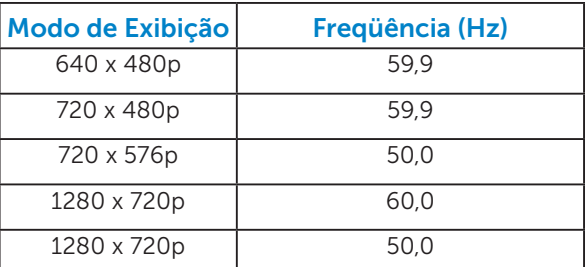

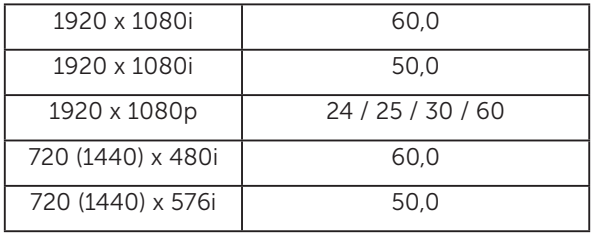

#### *Características físicas*

A tabela a seguir lista as características físicas do monitor:

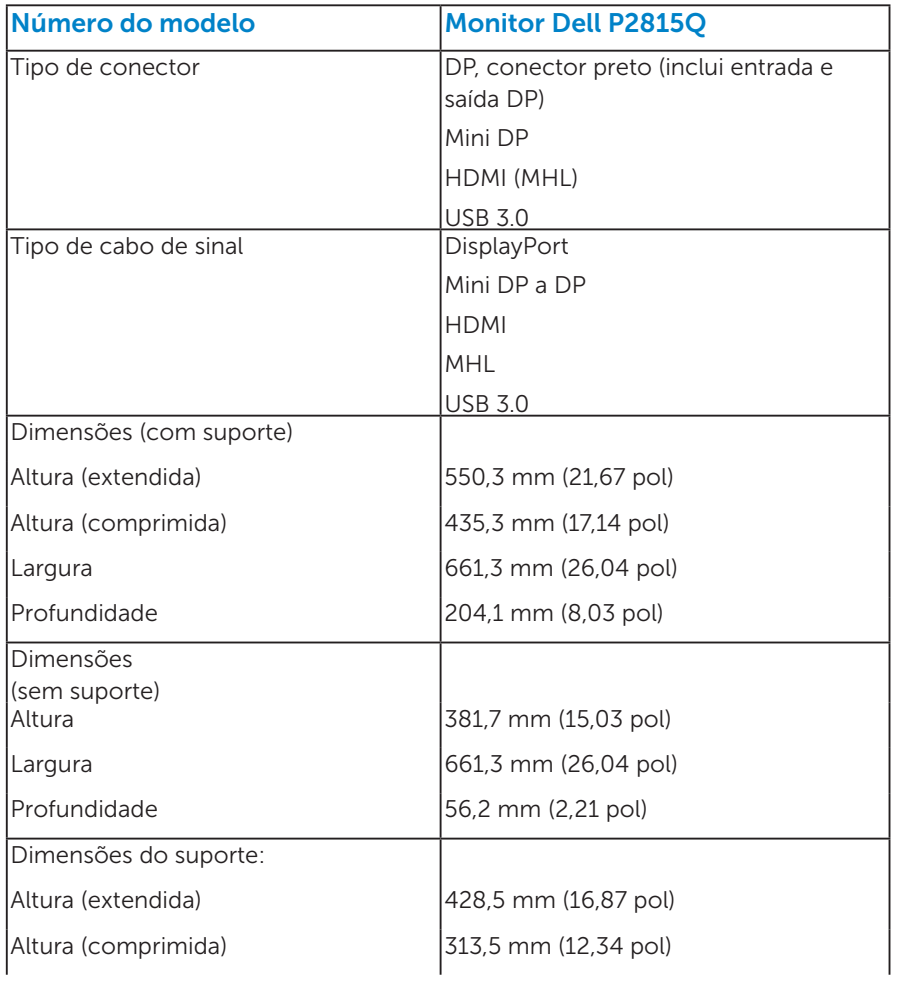

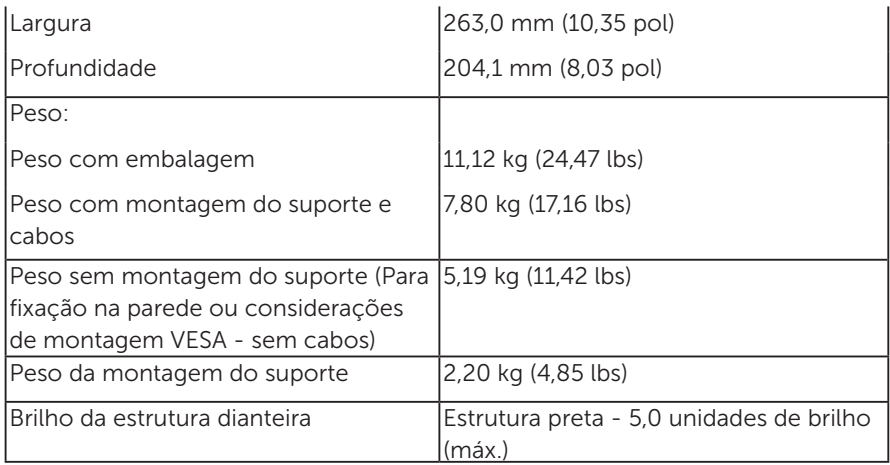

# *Características ambientais*

A tabela a seguir lista as condições ambientais para o seu monitor:

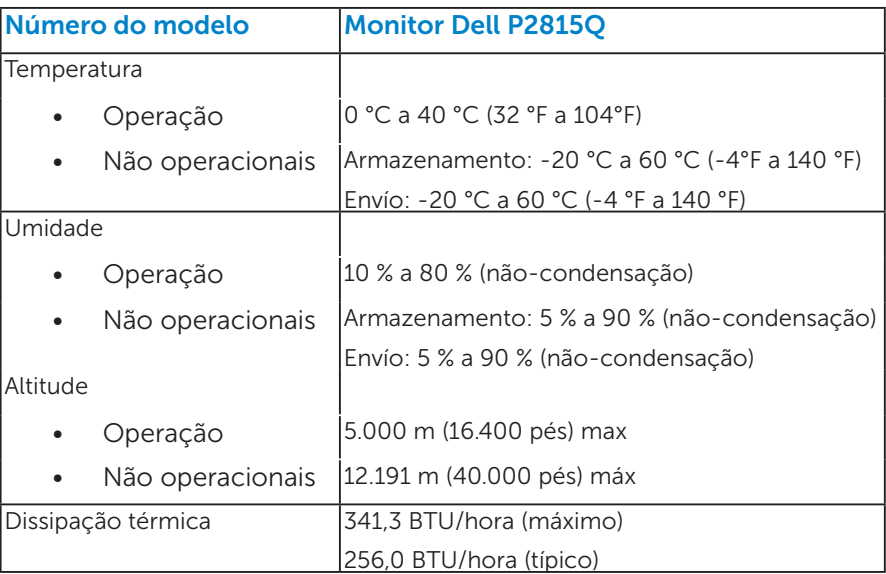

# Qualidade do monitor LCD e Política de Pixel

Durante o processo de fabricação do Monitor LCD, não é incomum um ou mais pixels ficarem fixos em um estado imutável. O resultado visível é um pixel fixo que aparece como mancha pequena extremamente escura ou descolorida brilhante. Quando o pixel permanece permanentemente aceso, que e conhecido como um "ponto brilhante". Quando o pixel permanece preta, que e conhecido como um "ponto negro".

Em quase todos os casos, esses pixels fixos são difíceis de ver e não prejudicar a qualidade de visualização ou de usabilidade. Um monitor com 1 a 5 pixels fixos é considerado normal e dentro dos padrões competitivos. Para mais informações, consulte o site de suporte da Dell: <http://www.dell.com/support/monitors>.

# Orientações de Manutenção

#### <span id="page-25-0"></span>*Cuidando do Seu Monitor*

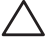

 $\triangle$  CUIDADO: Leia e siga as instrucoes de seguranca antes de limpar o monitor.

#### $\wedge$  CUIDADO: Antes de limpar o monitor, desconecte o cabo de alimentação do monitor da tomada elétrica.

Para melhores práticas, siga as instruções na lista abaixo ao desembalar, limpar ou manusear seu monitor:

- • Para limpar a tela antiestática, umedeça levemente um pano limpo e macio com água. Se possível, use um tecido especial para limpeza de tela ou uma solução adequada para revestimento antiestático. Não use benzeno, tíner, amônia, limpadores abrasivos ou ar comprimido.
- Use um pano levemente umedecido, água morna para limpar os plásticos. Evite usar detergente de qualquer tipo uma vez que alguns detergentes deixam uma película esbranquiçada sobre os plásticos.
- • Se você notar um pó branco ao desembalar o monitor, limpe-o com um pano. Este pó branco ocorre durante o transporte do monitor.
- Manuseie o seu monitor com cuidado, já que um monitor de cor escura podem arranhar e mostrar a marca branca mais do que um monitor de cor clara.
- • Para ajudar a manter a melhor qualidade de imagem em seu monitor, use um protetor de tela mudando dinamicamente e desligue o monitor quando não estiver em uso.

# <span id="page-26-0"></span>Configurando o Monitor

# <span id="page-26-1"></span>Acoplando o Monitor

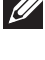

OBSERVAÇÃO: O suporte é destacável quando o monitor é despachado da fábrica.

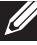

**OBSERVAÇÃO**: Isto é aplicável para um monitor com um suporte. Quando qualquer outro suporte é comprado, por favor consulte o guia respectivo suporte de configuração para obter instruções estabelecidas.

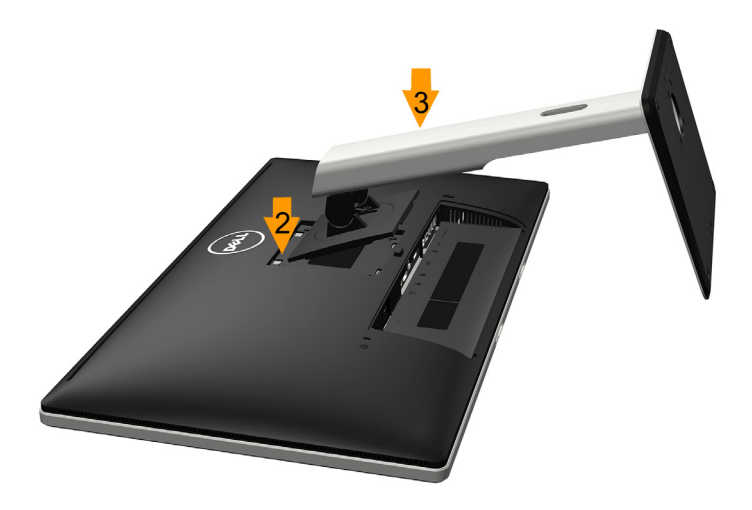

Para acoplar o suporte do monitor:

- 1. Retire a tampa e coloque o monitor sobre uma superfície plana.
- 2. Encaixe as duas quias na parte superior da fenda do suporte na parte de trás do monitor.
- 3. Pressione o suporte até que encaixe no lugar.

# <span id="page-27-0"></span>Conectando seu Monitor

#### $\triangle$  AVISO: Antes de comecar qualquer dos procedimentos desta seção, siga as "Instruções de segurança".

Para conectar o monitor para o computador:

- 1. Desligue o computador e desconecte o cabo de alimentação.
- 2. Conecte o cabo do conector de monitor preto (DisplayPort/Mini-DP/HDMI) na porta do vídeo correspondente na parte de trás do seu computador. Não use os três cabos ao mesmo tempo. Use todos os cabos somente quando eles estiverem conectados a três diferentes computadores com sistemas de vídeo apropriados.

#### <span id="page-27-1"></span>*Conectando o cabo do DisplayPort preto (DP a DP)*

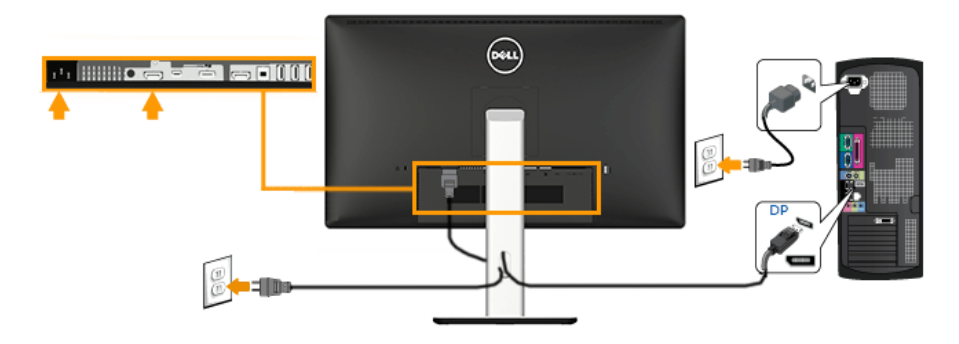

<span id="page-27-2"></span>*Conectando o cabo do DisplayPort preto (Mini DP a DP)* 

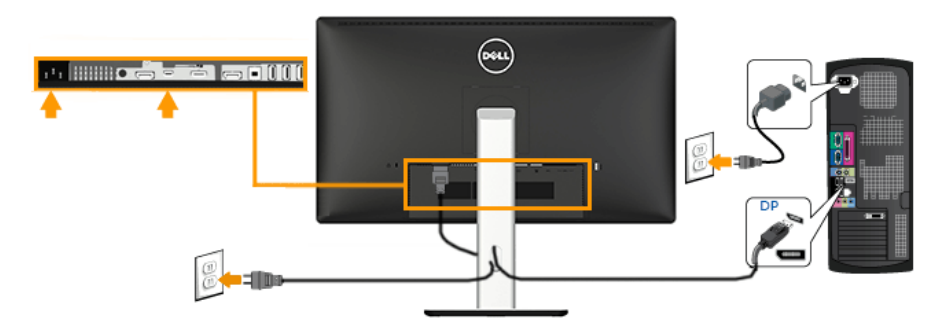

#### <span id="page-28-0"></span>*Conectando o cabo HDMI preto*

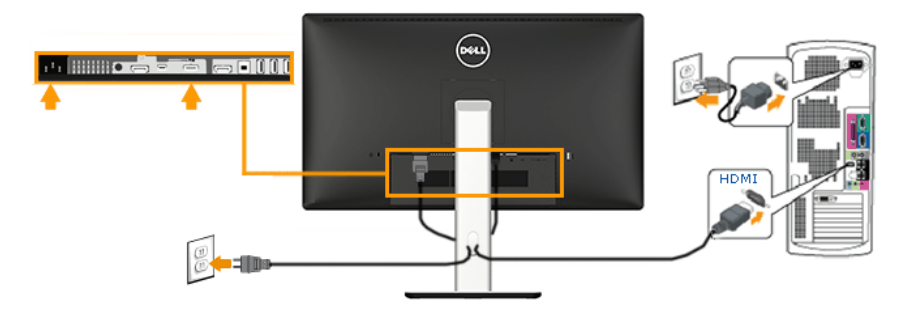

#### *Conectando ao Monitor para a função DP Transporte Multi-Stream (MST)*

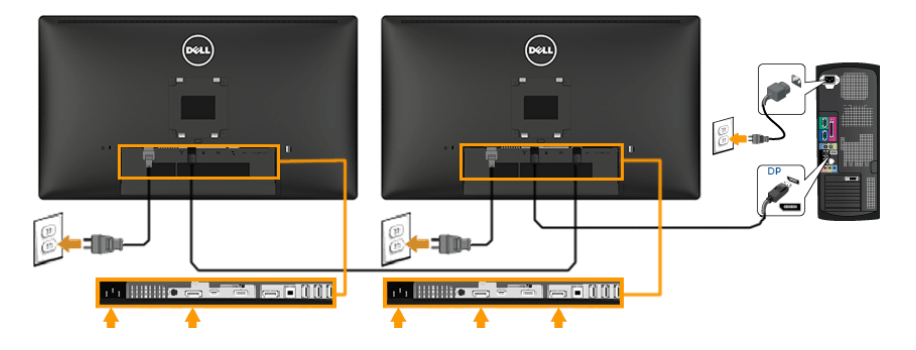

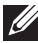

*CA* OBSERVAÇÃO: Soporta a característica DP MST. Para usar esta característica, seu Cartão de Gráficos PC deve ser certificado para DP1.2 com opção MST.

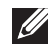

**6** OBSERVAÇÃO: Os gráficos são utilizados para o propósito de ilustração apenas. A aparência no computador pode variar.

#### <span id="page-29-0"></span>*Conectando cabo USB*

Depois de haver completado a conexão do cabo DisplayPort/Mini DP/HDMI, siga os procedimentos abaixo para conectar o cabo USB ao computador e para completar sua instalação do monitor:

- 1. Conecte a porta USB de fluxo ascendente (cabo fornecido) para uma porta USB apropriada no seu computador. (Veja [Vista Inferior](#page-13-1) para detalhes.)
- 2. Conecte os periféricos USB nas portas USB de fluxo descendente no monitor.
- 3. Conecte os cabos de alimentação para o seu computador e monitor em uma tomada próxima.
- 4. Ligue o monitor e o computador. Se o seu monitor exibir uma imagem, a instalação está completa. Se não exibir uma imagem, veja Resolução de Problemas.
- 5. Use o slot de cabo no suporte do monitor para organizar os cabos.

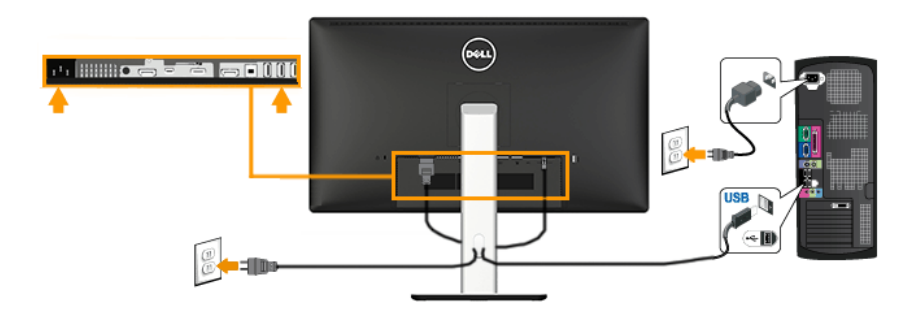

# Usando a Ligação Móvel de Alta Definição (MHL)

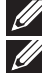

*CA* **OBSERVAÇÃO**: Este monitor é certificado para MHL.

**OBSERVAÇÃO**: Para usar a função MHL, use somente cabo certificado para MH e dispositivos de origem que suportam saída para MHL.

*DBSERVAÇÃO: Alguns dispositivos de fonte MHL pode levar mais do* que alguns segundos ou mais para produzir uma imagem, dependendo do dispositivos de fonte MHL.

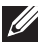

**OBSERVAÇÃO**: Quando o dispositivo de fonte MHL conectado entra em modo de Espera, o monitor exibe tela preta ou mostra a mensagem abaixo, dependendo da saída do dispositivo de fonte MHL.

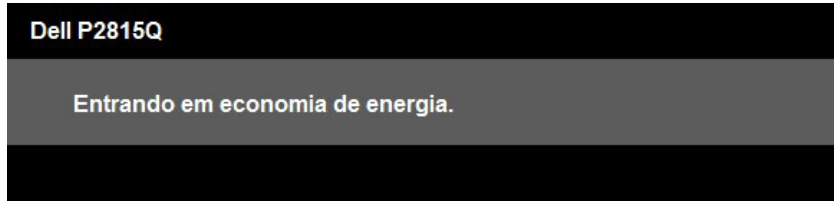

Para permitir conexão MHL, por favor siga os passos abaixo:

- 1. Ligue o cabo de alimentação do seu monitor em uma tomada AC.
- 2. Conecte a Porta USB (micro) no seu dispositivo de fonte MHL na porta HDMI (MHL) do monitor com um cabo certificado para MHL (Veja [Vista Inferior](#page-13-1) para obter mais informações.)
- 3. Ligue o monitor e o dispositivo de fonte MHL.

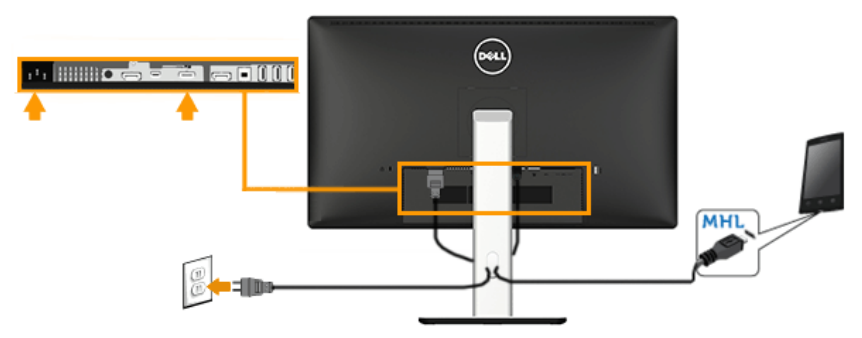

- 4. Selecionar a fonte de entrada no monitor para HDMI (MHL) usando Menu OSD (Veja Usando o Menu de Instruções Na Tela (OSD) para mais detalhes.)
- 5. Se não exibir a imagem, veja Problemas específicos **Interface de MHL** não está funcionando.

# <span id="page-31-0"></span>Organizando Seus Cabos

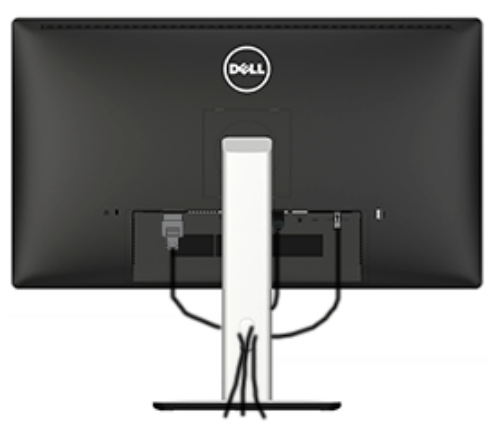

Depois de conectar todos os cabos necessários no seu monitor e no computador, (Veja Conectando Seu Monitor por anexamentos de cabo), organize todos os cabos como mostrado acima.

# <span id="page-31-1"></span>Colocando a Cobertura do Cabo

**OBSERVAÇÃO**: A Cobertura de Cabo é destacável quando o monitor é despachado da fábrica.

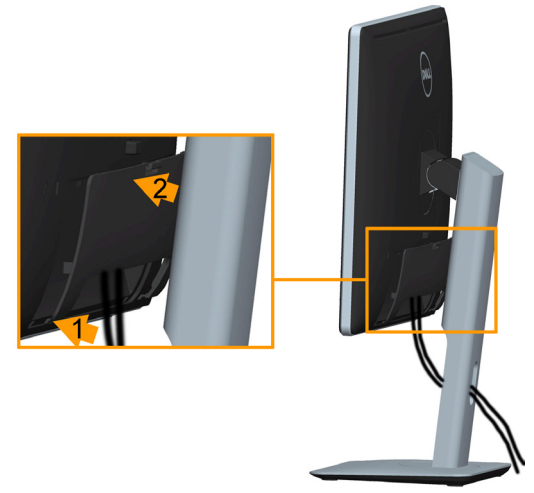

Para colocar a Cobertura de Cabo:

- 1. Encaixe as duas guias na parte inferior da Cobertura de Cabo na fenda atrás do monitor.
- 2. Pressione a Cobertura de Cabo até que encaixe no lugar.

# <span id="page-32-0"></span>Removendo o Suporte do Monitor

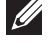

*C* OBSERVAÇÃO: Para evitar arranhões na tela LCD durante a remoção da base, certifique que o monitor é colocado em uma superfície macia e limpa.

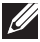

**OBSERVAÇÃO**: Isto é aplicável para um monitor com um suporte. Quando qualquer outro suporte é comprado, por favor consulte o guia respectivo suporte de configuração para obter instruções estabelecidas.

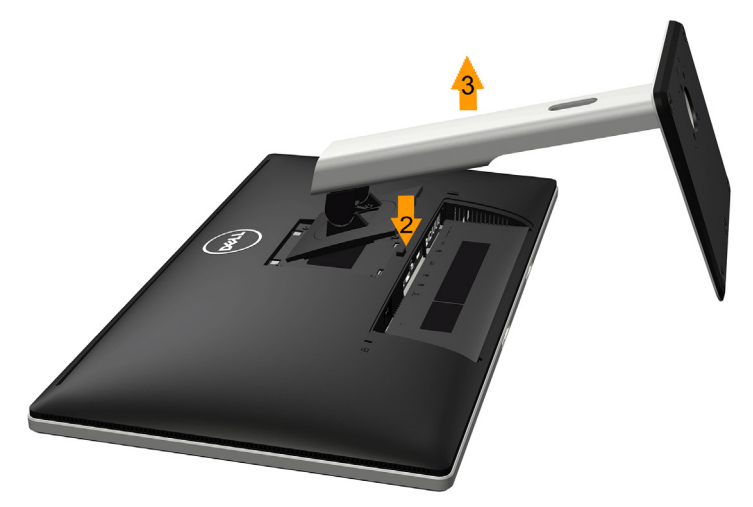

Para remover o suporte:

- 1. COmoque o sobre uma superfície plana.
- 2. Pressione e segure o botão de liberação do suporte.
- 3. Levante o suporte para cima e longe do monitor.

# <span id="page-33-0"></span>Montagem de Parede (Opcional)

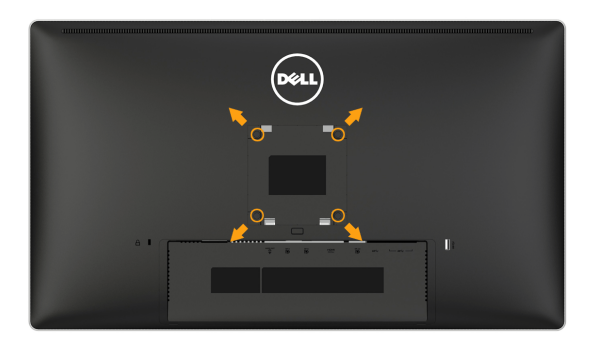

(Dimensão do parafuso: M4 x 10 mm).

Consulte as instruções que vêm com o kit de montagem de base compatível com VESA.

- 1. Coloque o painel do monitor em um pano macio ou almofada sobre uma mesa plana e estavel.
- 2. Remova o apoio.
- 3. Use uma chave de fenda para remover os quatro parafusos que prendem a tampa de plástico.
- 4. Acople a braçadeira de montagem do kit de montagem na parede no LCD.
- 5. Monte o LCD na parede, seguindo as instruções que vieram com o kit de montagem da base.
- **OBSERVAÇÃO**: Para uso apenas com suporte de montagem de parede UL com o minimo de peso / capacidade de carga de 5,3 kg.

# <span id="page-34-0"></span>Operando o Monitor

# <span id="page-34-1"></span>Ligue o Monitor

Pressione o botao  $\bullet$  para ligar o monitor.

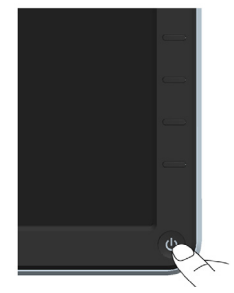

# <span id="page-34-2"></span>Usando os Controles do Painel Frontal

Uso das teclas em frente do monitor para ajustar as configurações da imagem.

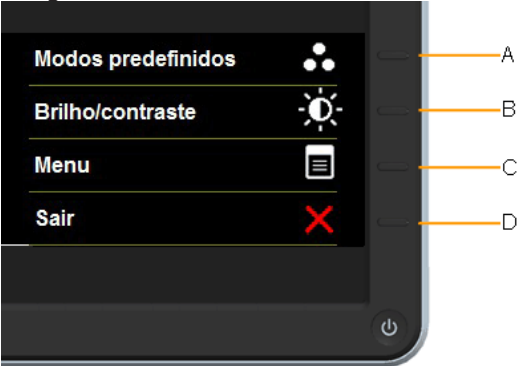

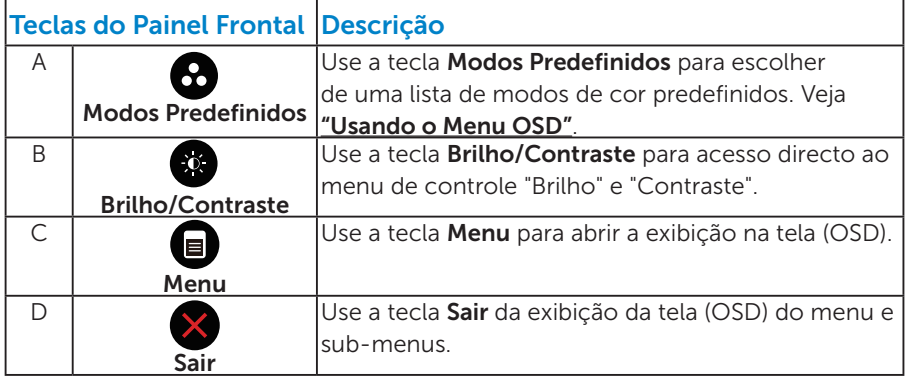

#### <span id="page-35-0"></span>*Teclas do Painel Frontal*

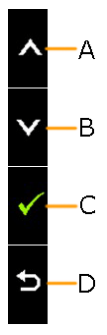

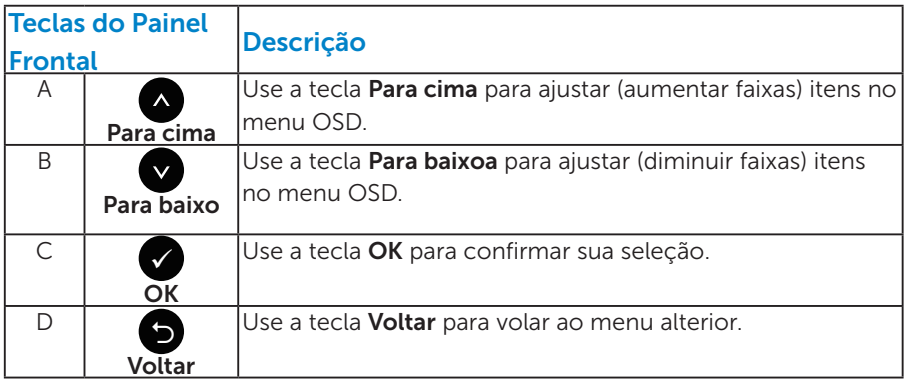
## <span id="page-36-0"></span>Usando o Menu de Instruções Na Tela (OSD)

#### *Acessando o Sistema do Menu*

**OBSERVAÇÃO:** Se você alterar as configurações e prosseguir para outro menu ou sair do menu OSD, o monitor salva automaticamente essas alterações. As mudancas tambem sao salvas se voce alterar as configuracoes e esperar o menu OSD desaparecer.

1. Pressione o botão  $\bullet$  para abrir o menu OSD e exibir o menu principal.

#### Menu Principal

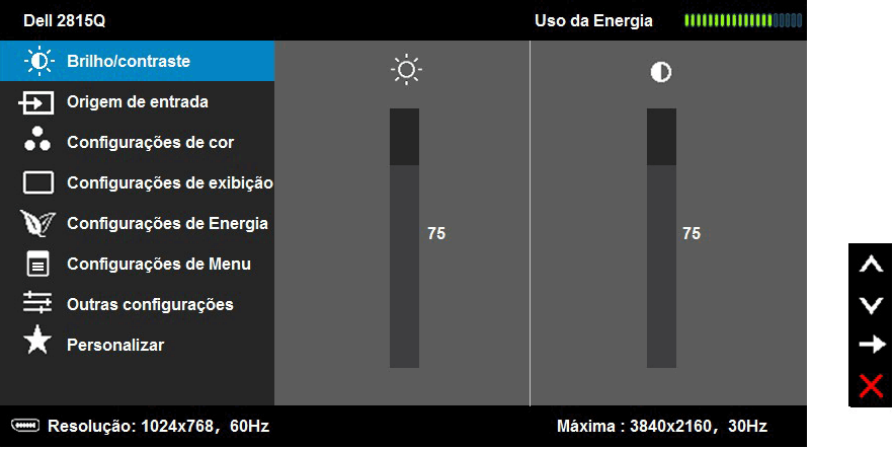

- 2. Pressione os botões  $\bullet$  e  $\bullet$  para alternar entre as opções no Menu. Quando você move de um ícone para outro, o nome da opção é realçada.
- 3. Para selecionar o item realçado no menu pressione o botão novamente.
- 4. Pressione os botões  $\bullet$  e  $\bullet$  para selecionar o parâmetro desejado.
- **5.** Pressione o botão  $\bullet$  para acessar a barra de controle e, em sequida, usar os botões  $\bullet$  ou  $\bullet$ , de acordo com os indicadores no menu, para fazer as alterações.
- 6. Selecione o  $\bullet$  para voltar ao menu anterior sem aceitar as configurações atuais ou  $\bullet$  para aceitar e retornar ao menu anterior.

A tabela abaixo fornece uma lista de todas as opções do menu OSD e suas funções.

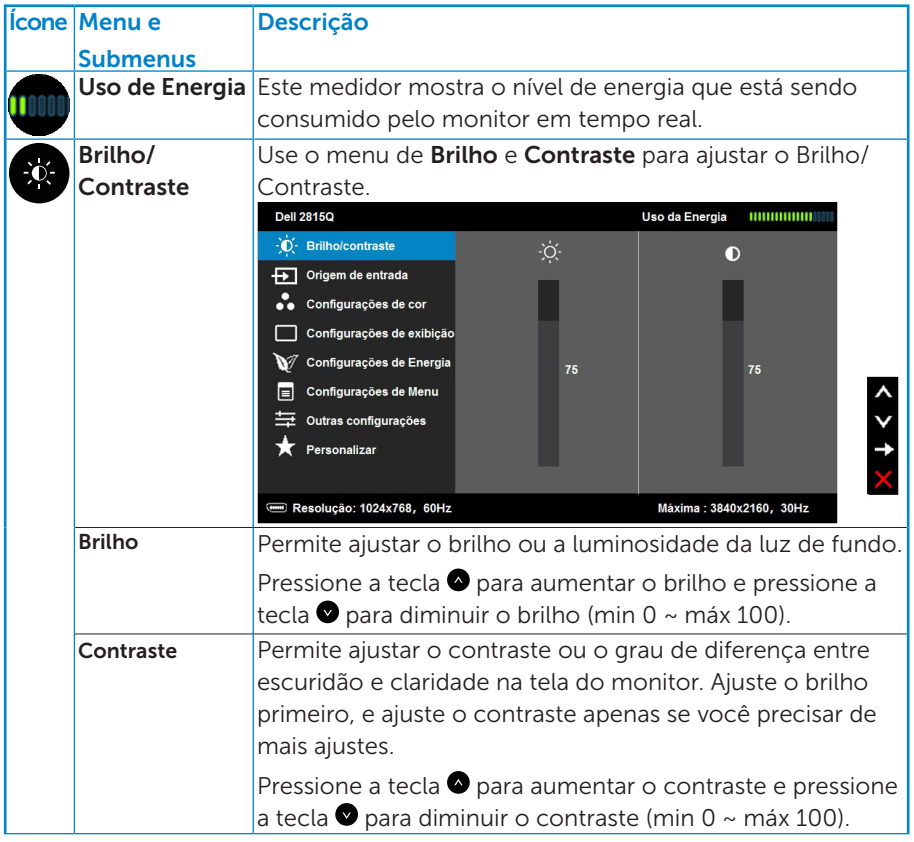

<span id="page-38-0"></span>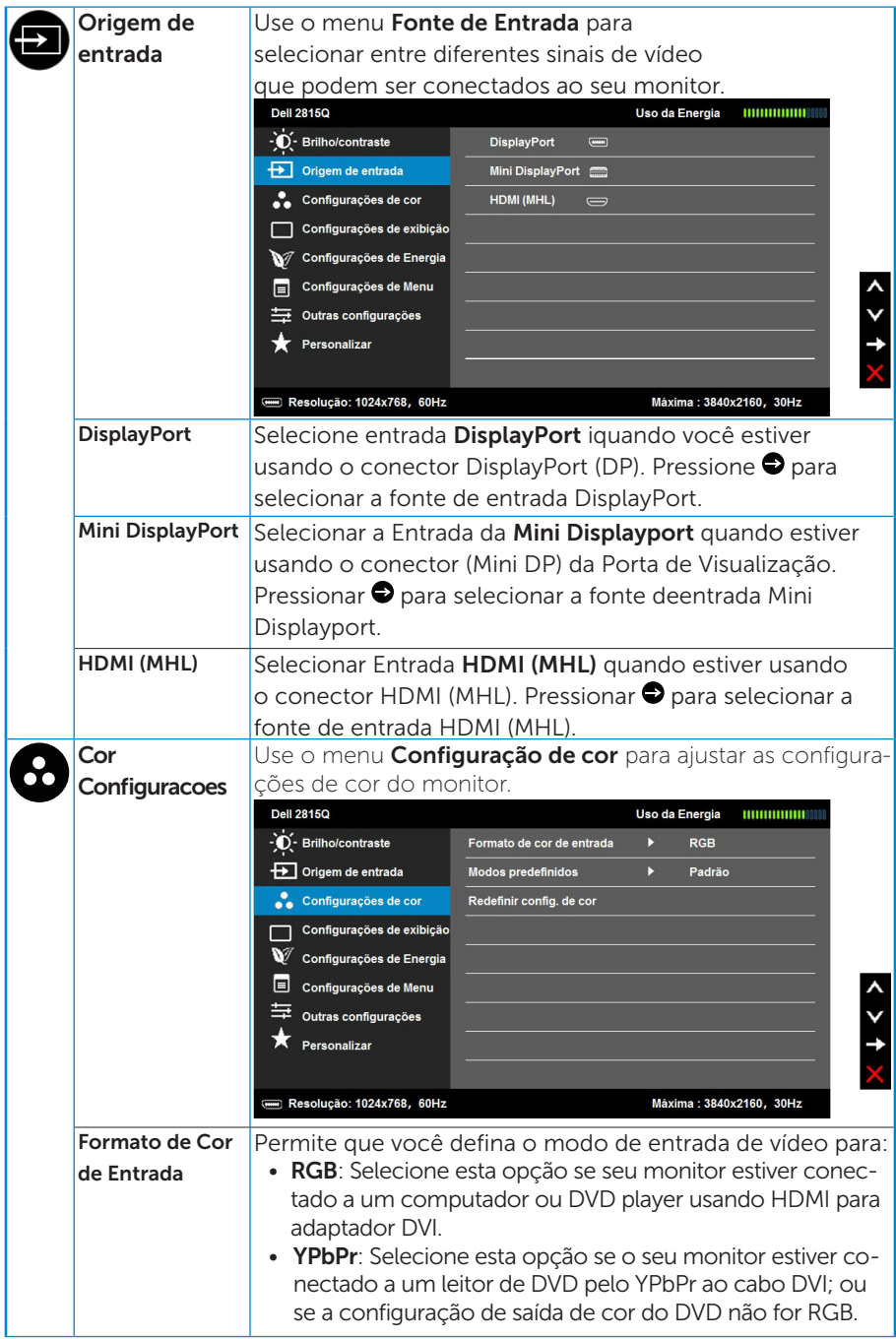

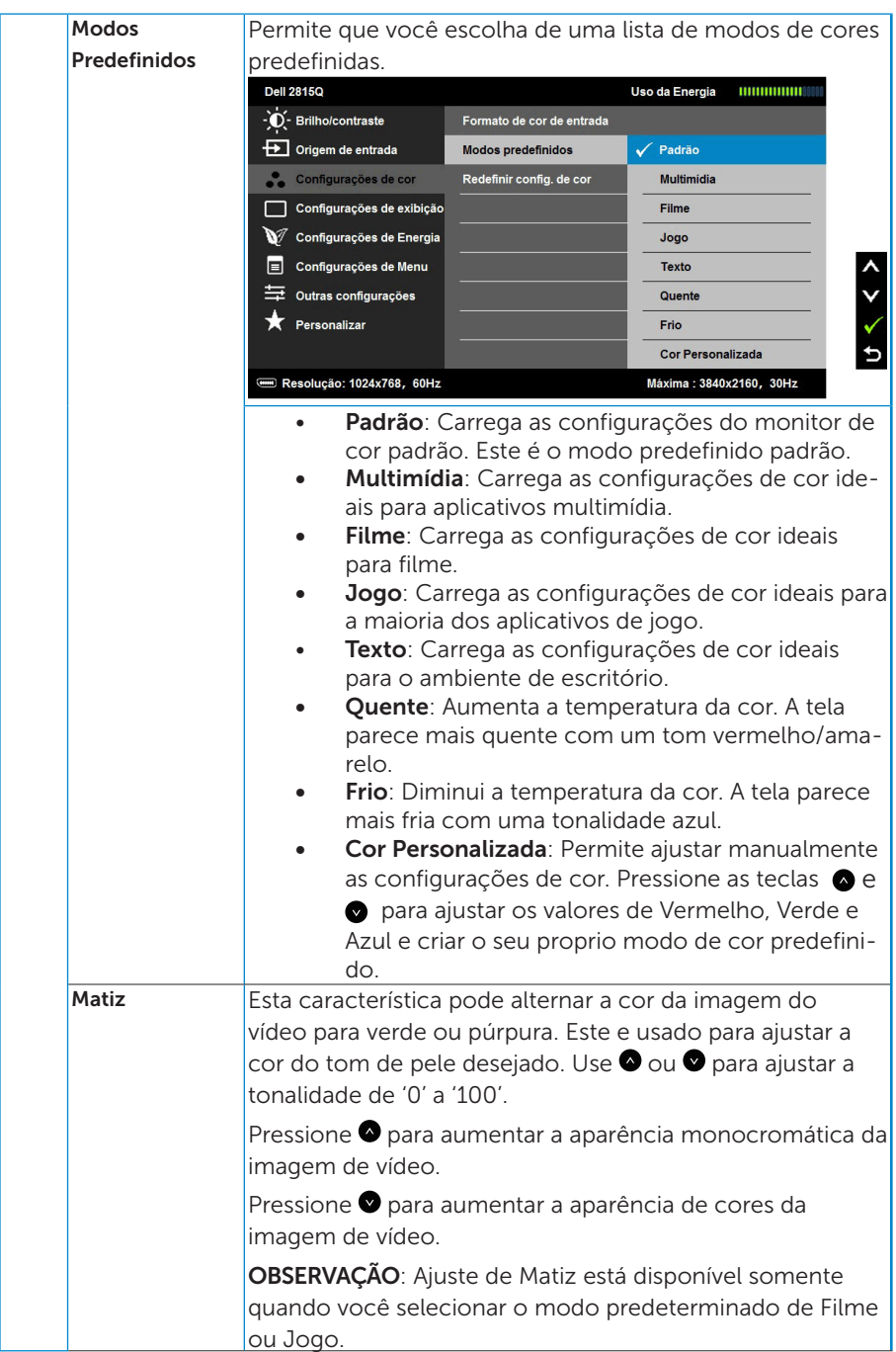

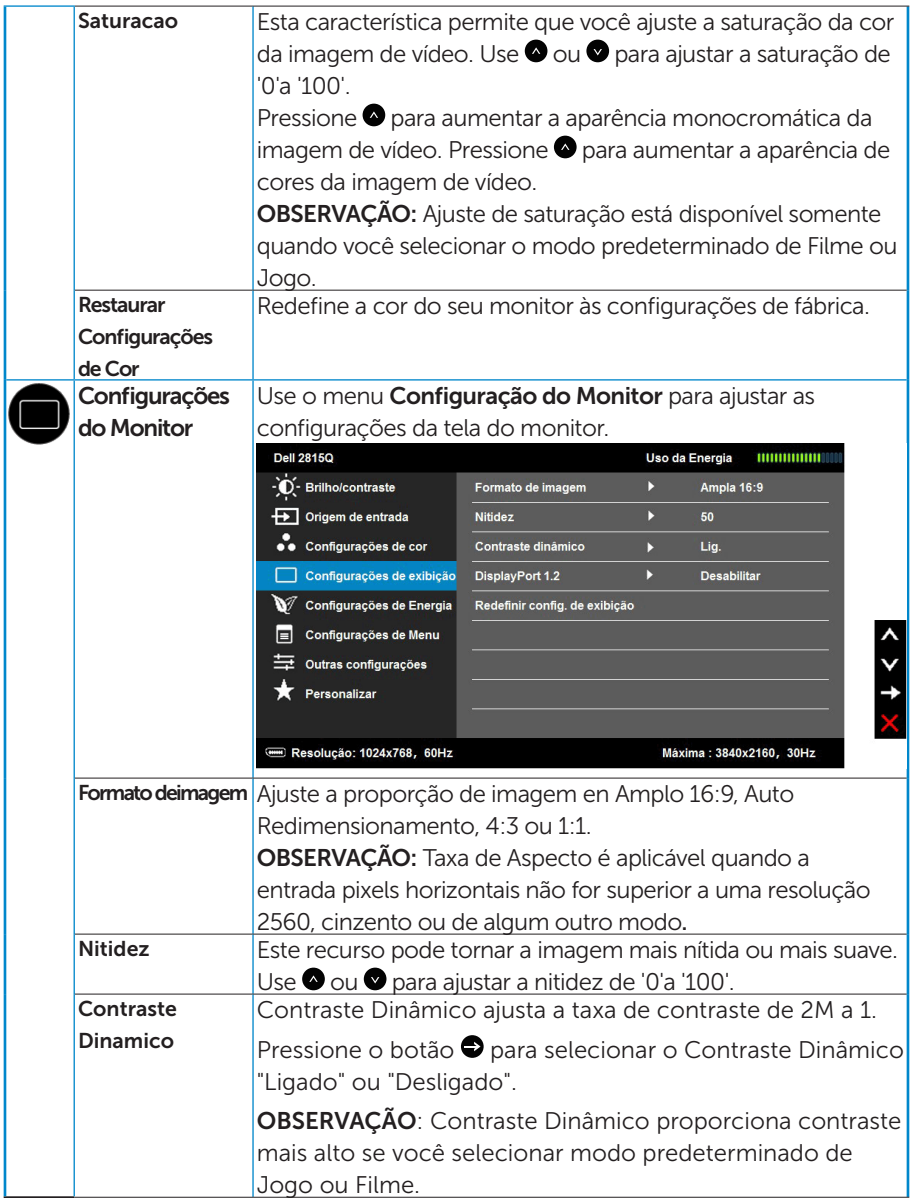

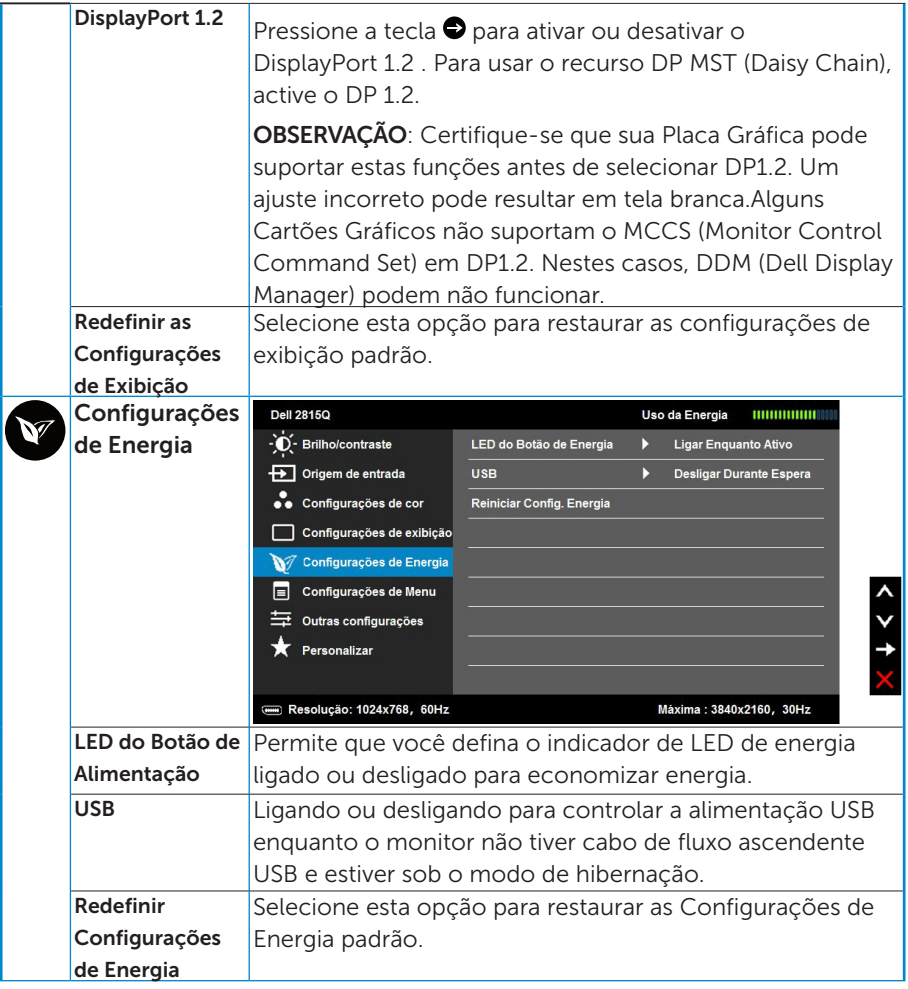

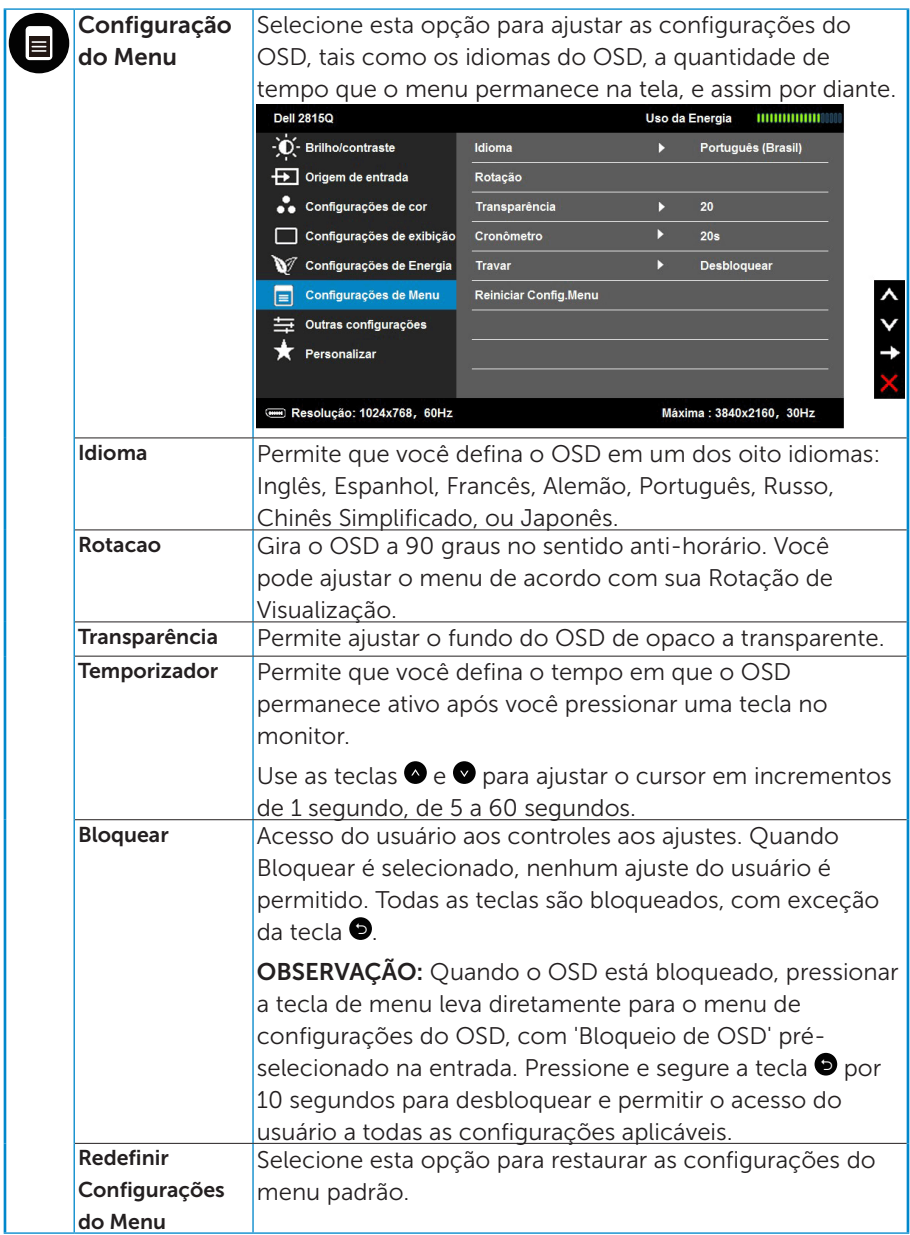

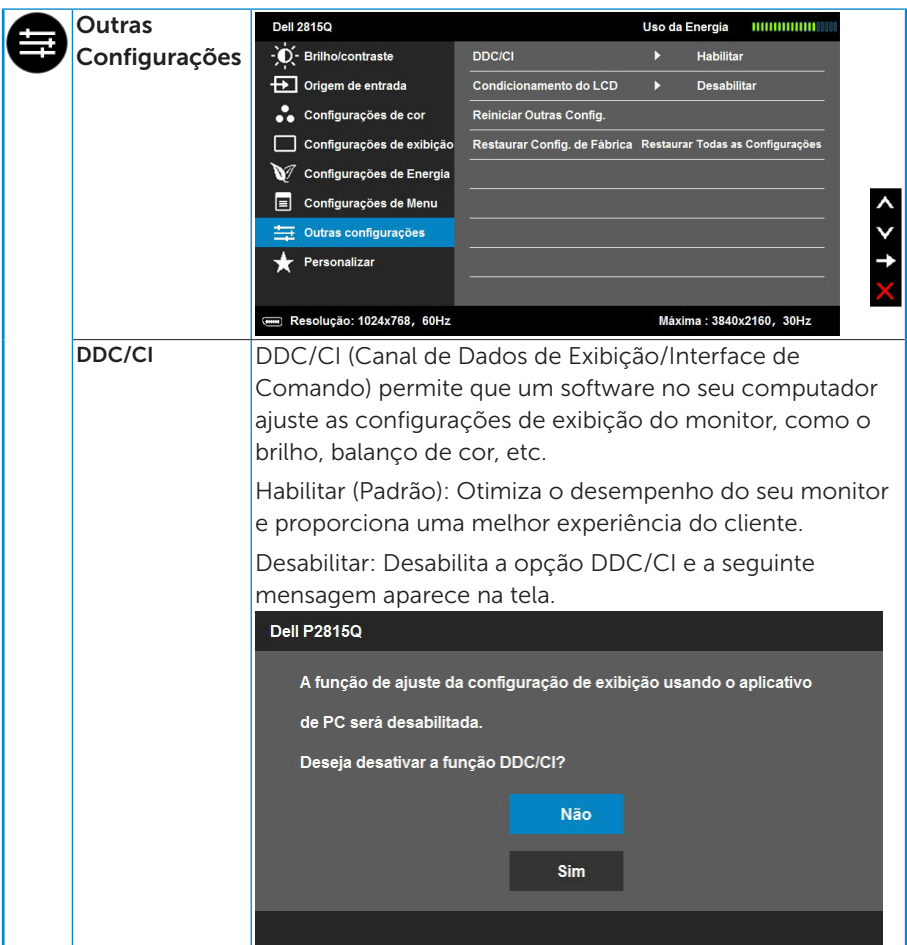

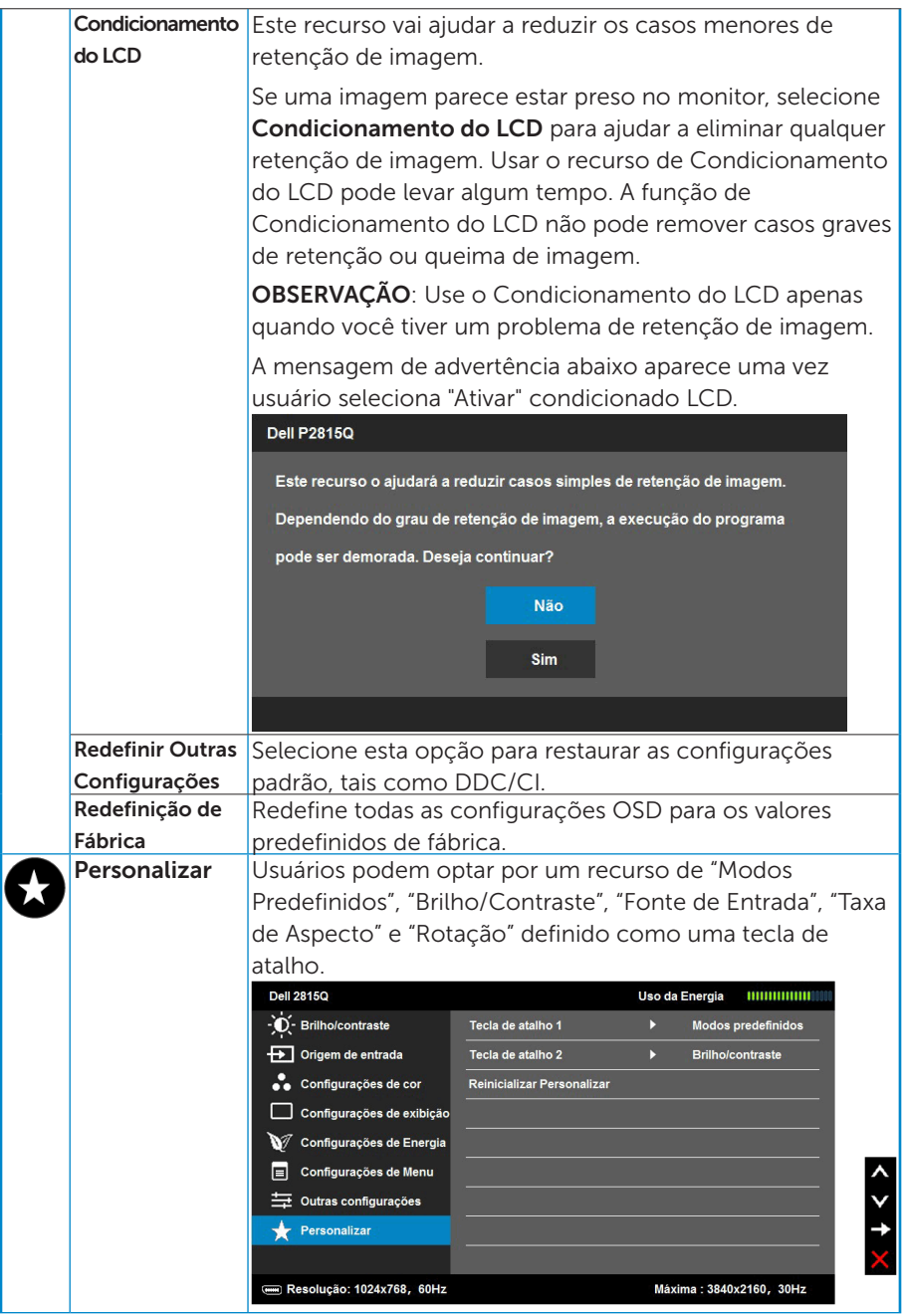

## Mensagens de OSD

Quando o monitor não suporta um modo de resolução particular, você verá a seguinte mensagem:

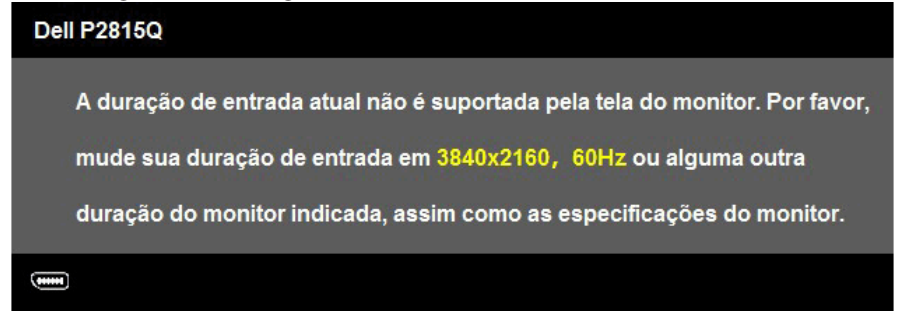

Isto significa que o monitor não pode sincronizar com o sinal que está recebendo do computador. Veja ["Especificações do Monitor"](#page-13-0) para as faixas de frequência horizontal e vertical localizáveis por este monitor.

Quando a função de Contraste Dinâmico é ativada (nestes modos predefinidos: Jogo ou Filme), o ajuste manual de brilho é desativado.

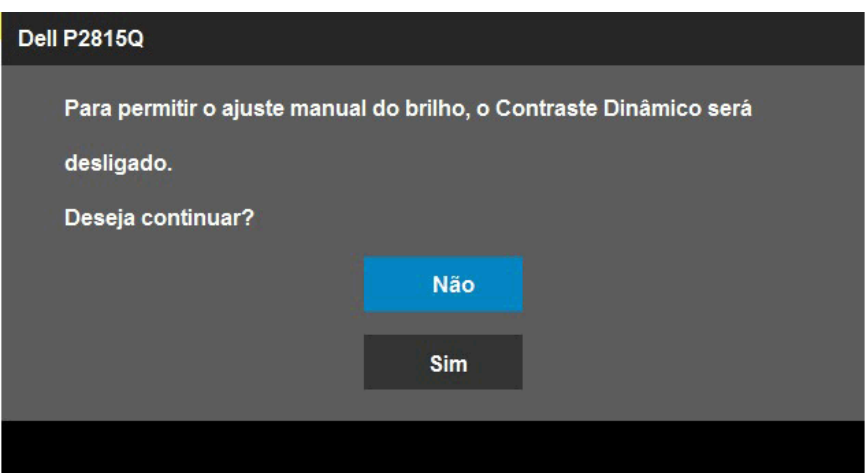

Você verá a seguinte mensagem antes da função DDC/CI ser desativada.

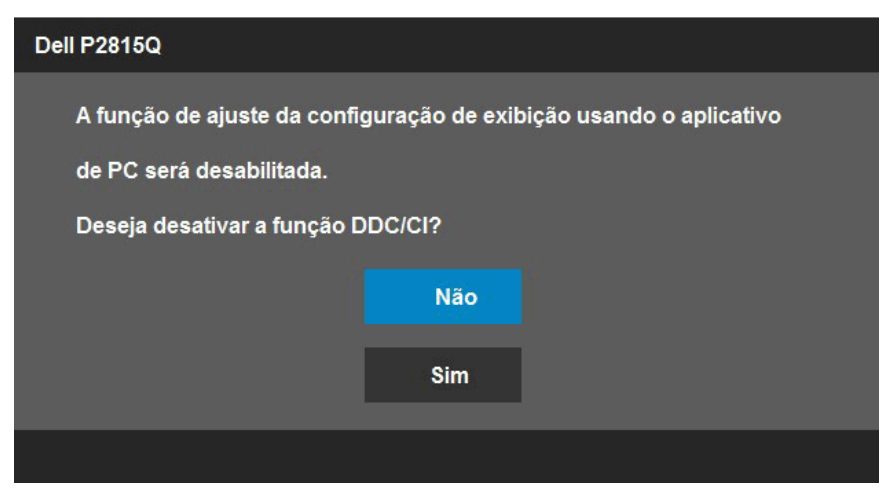

Quando o monitor entra no modo de Economia de Energia, a seguinte mensagem aparece:

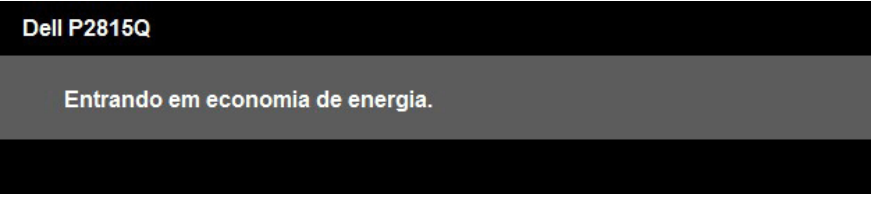

Ative o computador e acorde o monitor para ter acesso ao ["OSD"](#page-36-0).

Se você pressionar qualquer botão que não o botão de energia, as seguintes mensagens aparecerão dependendo da entrada selecionada:

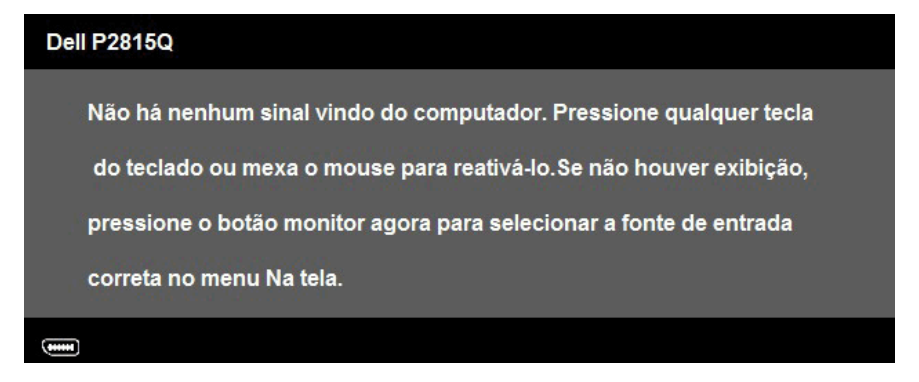

Se o cabo DP ou Mini DP ou HDMI (MHL) não estiver conectado, uma caixa de diálogo flutuante aparece como exibida abaixo. O monitor entrará no Modo de Economia de Energia apóes 5 minutos se deixado neste estado.

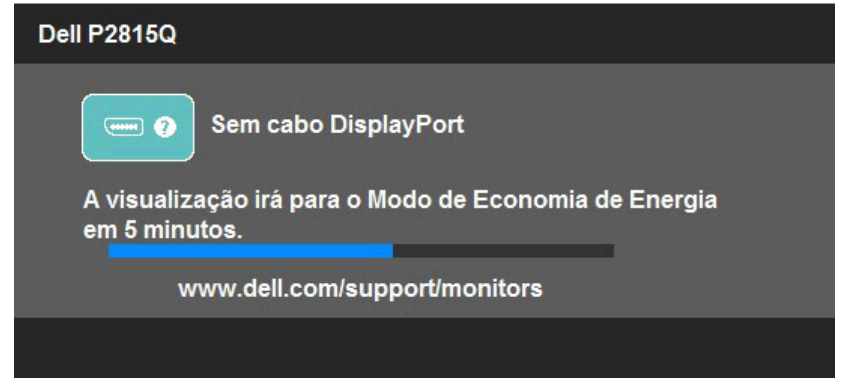

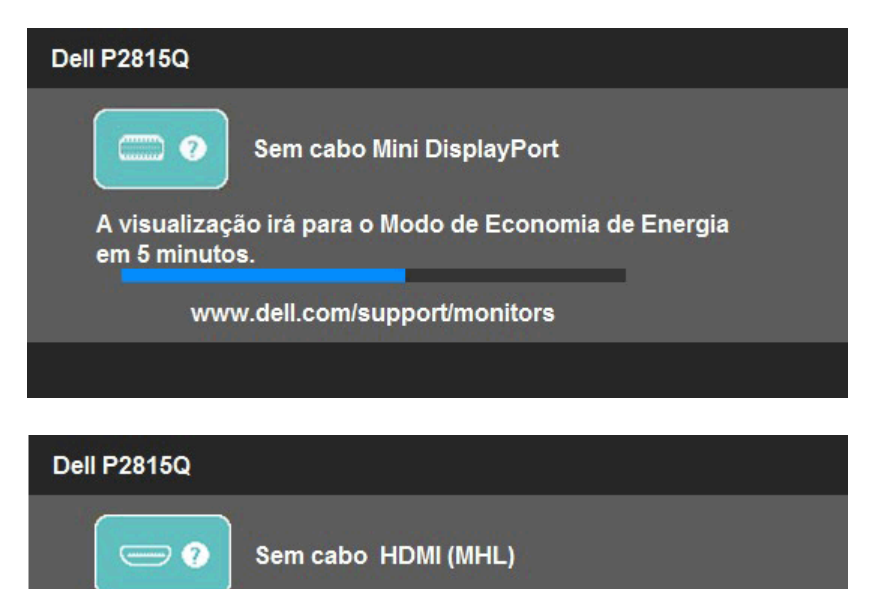

A visualização irá para o Modo de Economia de Energia em 5 minutos.

www.dell.com/support/monitors

Veja "Resolução de Problemas" para maiores informações.

## Configurando a Resolução Máxima

Para definir a resolução Máxima para o monitor:

Em Windows Vista® ,Windows® 7 ,Windows® 8 ou Windows® 8.1:

- 1. Para Windows® 8 ou Windows® 8.1 somente, selecione o quadro Desktop para mudar o ambiente de trabalho clássico.
- 2. Clique com botão direito do mouse na área de trabalho e clique em Resolução de Tela.
- 3. Clique na lista suspensa da resolucao de tela e selecione 3840 x 2160
- 4. Clique em OK.

Se voce nao ve 3840 x 2160 como uma opcao, voce pode precisar atualizar o driver de graficos. Dependendo do seu computador, complete um dos seguintes procedimentos:

Se você tem um computador de mesa ou computador portátil Dell:

• Vá ao [www.dell.com/support](http://www.dell.com/support)/, digite a etiqueta de serviço e baixe o driver mais recente para sua placa grafica.

Se você estiver usando um computador não Dell (portátil ou de mesa):

- Vá para o site de suporte do seu computador e baixe os últimos drivers gráficos.
- Vá para o seu website placa de vídeo e baixe os últimos drivers gráficos.

## Usando a ajustes de Inclinação, Extensão Vertical

#### *Inclinacao, Rotacao*

Com a montagem do suporte, você pode inclinar e girar o monitor para um ângulo de visualização mais confortável.

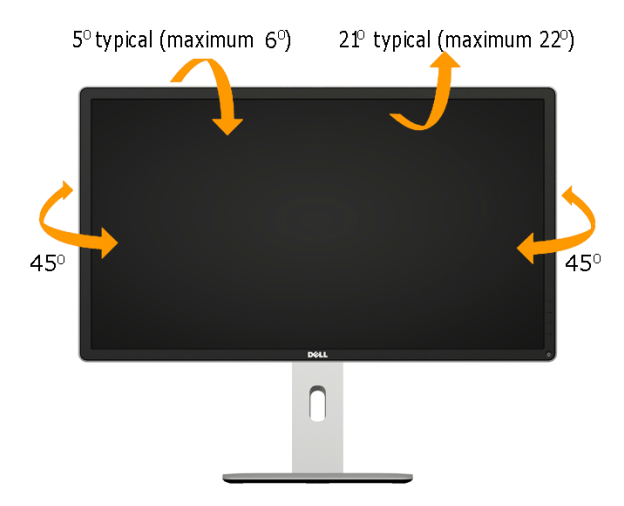

 $\mathscr{U}$ OBSERVAÇÃO: O suporte é destacável quando o monitor é despachado da fábrica.

## *Extensao Vertical*

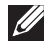

OBSERVAÇÃO: O suporte se extende verticalmente até 115 mm. A imagem abaixo ilustra como extender o suporte verticalmente.

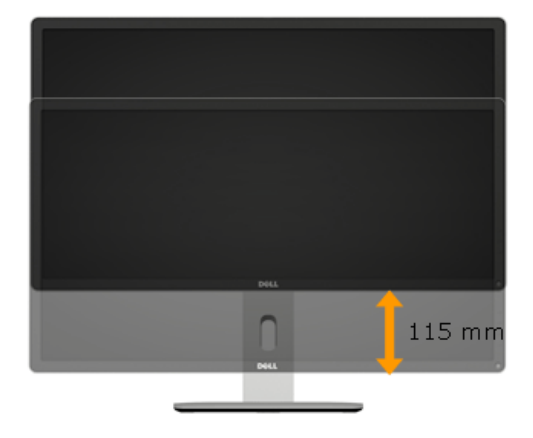

#### *Girando o monitor*

Antes de girar o monitor, o monitor deve ser totalmente estendido na vertical (Extensão Vertical) e totalmente inclinado (Inclinar) para cima para evitar bater na borda inferior do monitor.

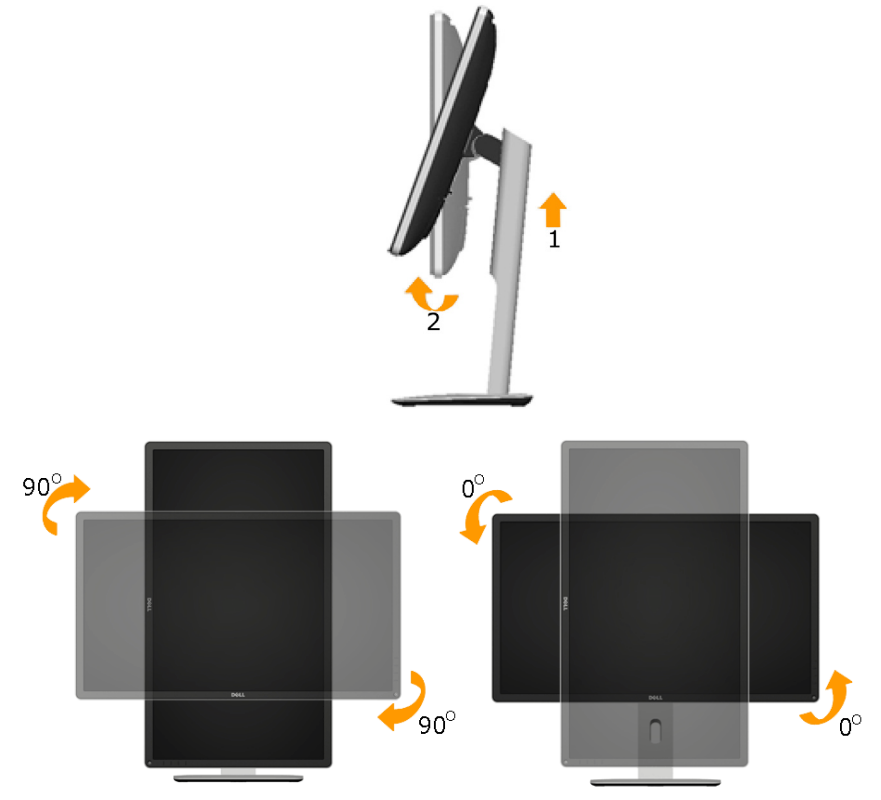

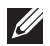

OBSERVAÇÃO: Para utilizar a função de rotação (visualização de Paisagem verso Retrato) com o seu computador Dell, você precisa de um driver grafico atualizado que não está incluído com este monitor. Para descarregar o driver gráfico, vá ao [www.dell.com/support](http://www.dell.com/support)/ e veja a seção Descarregamento para Drivers de Vídeo para obter as últimas atualizações de drivers.

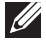

OBSERVAÇÃO: Quando estiver no Modo de Visualização de Retrato, você pode experimentar degradação da performance nos aplicativos de gráficos intensivos (Jogo de 3D e etc.).

## Ajustando as Configurações de Rotação da Visualização do Seu Sistema

Depois de gaver girado seu monitor, você precisa completar o procedimento abaixo para ajustar as Configurações de Rotação da Visualização do seu Sistema.

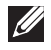

OBSERVAÇÃO: Se estiver usando o monitor com um computador não-Dell, você precisa ir para a website de driver gráfico ou para a website do fabricante do seu computador para obter informações sobre a rotação de 'conteúdos' da sua visualização.

Para ajustar as Configurações de Rotação da Visualização:

1. Clique com botão direito do mouse no desktop e clique em Propriedades.

2. Selecione a guia de Configurações e clique Avançado.

3. Se tiver um cartão gráfico ATI, selecione a guia Rotação e configure a rotação preferida.

Se tiver um cartão gráfico nVidia, clique na guia nVidia, na coluna esquerda selecione NVRotate, e depois selecione a rotação preferida.

Se tiver um cartão gráfico Intel<sup>®</sup> selecione a quia gráfico Intel, clique Propriedades de Gráfico, selecione a guia Rotação, e depois configure a rotação preferida.

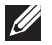

OBSERVAÇÃO: Se não ve a opção de rotação ou se ela não funciona corretamenta, vá ao [www.dell.com/support](http://www.dell.com/support)/ e baixe o último controlador para o seu cartão gráfico.

# Solução de problemas

### AVISO: Antes de começar qualquer dos procedimentos desta seção, siga as "Instruções de segurança".

## Autoteste

O monitor inclui uma função de autoteste que permite verificar se o monitor está funcionando corretamente. Se o monitor e o computador estão conectados corretamente, mas a tela permanece escura, execute o autoteste do monitor, executando as seguintes etapas:

1. Desligue o computador e o monitor.

Desligue o cabo de vídeo da parte traseira do computador. Para assegurar a operação correta do Auto-Teste, remova todos os cabos de vídeo atrás do computador.

2. Ligue o monitor.

A caixa de diálogo flutuante deve aparecer na tela (contra um fundo preto) se o monitor não detectar um sinal de vídeo e estiver funcionando corretamente. Enquanto em modo autoteste, o LED permanece branco. Além disso, dependendo da entrada selecionada, uma das caixas de diálogo abaixo rolará continuamente através da tela.

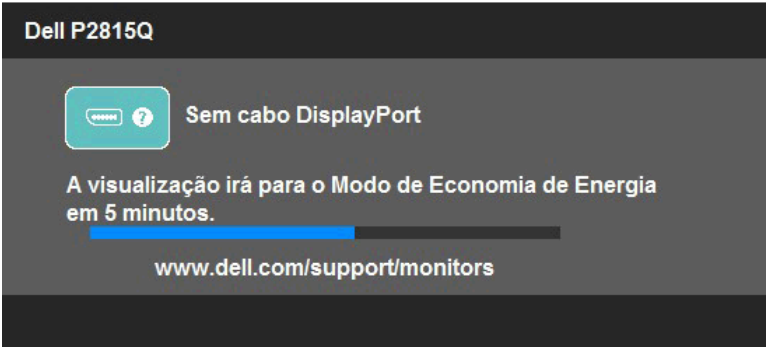

- 3. Esta caixa também aparece durante o funcionamento normal do sistema, se o cabo de vídeo se desligar ou for danificado. O monitor entrará no Modo de Economia de Energia apóes 5 minutos se deixado neste estado.
- 4. Desligue o monitor e reconecte o cabo de vídeo, então ligue o computador e o monitor.

Se a tela do monitor permanecer em branco depois de usar o procedimento anterior, verifique o controlador de vídeo e o computador, porque seu monitor está funcionando corretamente.

**OBSERVAÇÃO**: O recurso de autoteste de verificação não está disponível para modos de vídeo S-Video, Composto, e Componente.

## Diagnósticos Integrados

O monitor tem uma ferramenta embutida de diagnóstico que ajuda a determinar se a anormalidade da tela que está ocorrendo é um problema inerente do seu monitor, ou do seu computador e placa de vídeo.

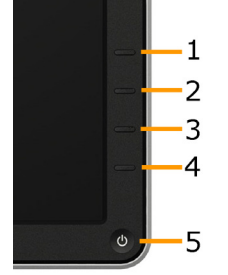

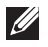

**OBSERVAÇÃO**: Você pode executar o diagnóstico integrado apenas quando o cabo de vídeo está desconectado e o monitor está no modo autoteste.

Para executar o diagnóstico integrado:

- 1. Certifique-se de que a tela está limpa (sem partículas de pó sobre a superfície da tela).
- 2. Desligue o cabo de vídeo(s) da parte de trás do computador ou monitor. O monitor entra em modo de autoteste.
- 3. Pressione e segure o Botão 1 e Botão 4 no painel frontal simultaneamente por 2 segundos. Uma tela cinza aparece.
- 4. Verifique cuidadosamente a tela para anormalidades.
- 5. Pressione o Botão 4 no painel frontal novamente. A cor da tela muda para vermelho.
- 6. Inspecione a tela para qualquer anormalidade.
- 7. Repita os passos 5 e 6 para inspecionar a exibição nas telas verde, azul, preto, branco e de texto.

O teste é completo quando a tela branca aparece. Para sair, pressione o Botão 4 novamente.

Se você não detectar nenhuma anormalidade na tela ao usar a ferramenta integrada de diagnóstico, o monitor está funcionando corretamente. Verifique a placa de vídeo e o computador.

## Problemas Comuns

A tabela a seguir contém informações gerais sobre problemas comuns do monitor que você pode encontrar e as possíveis soluções.

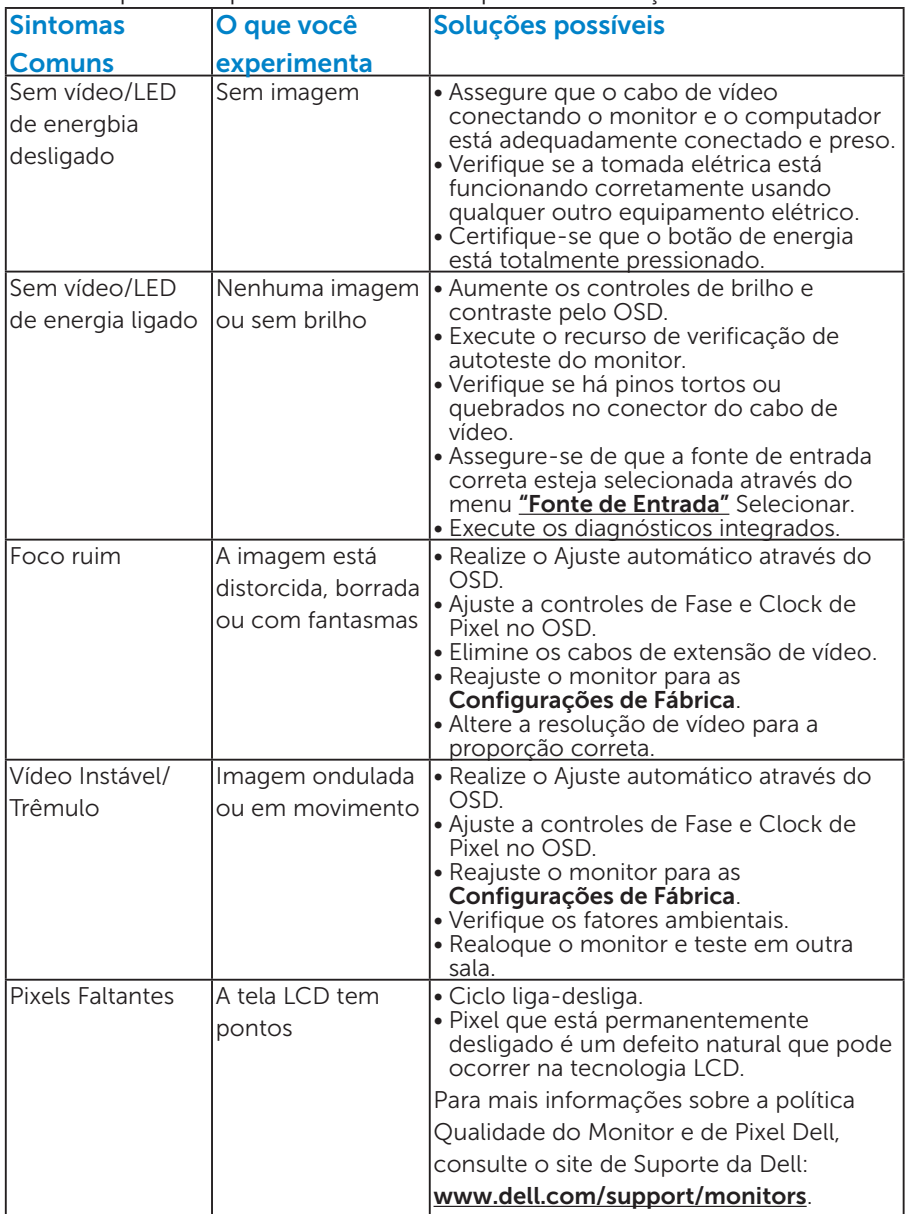

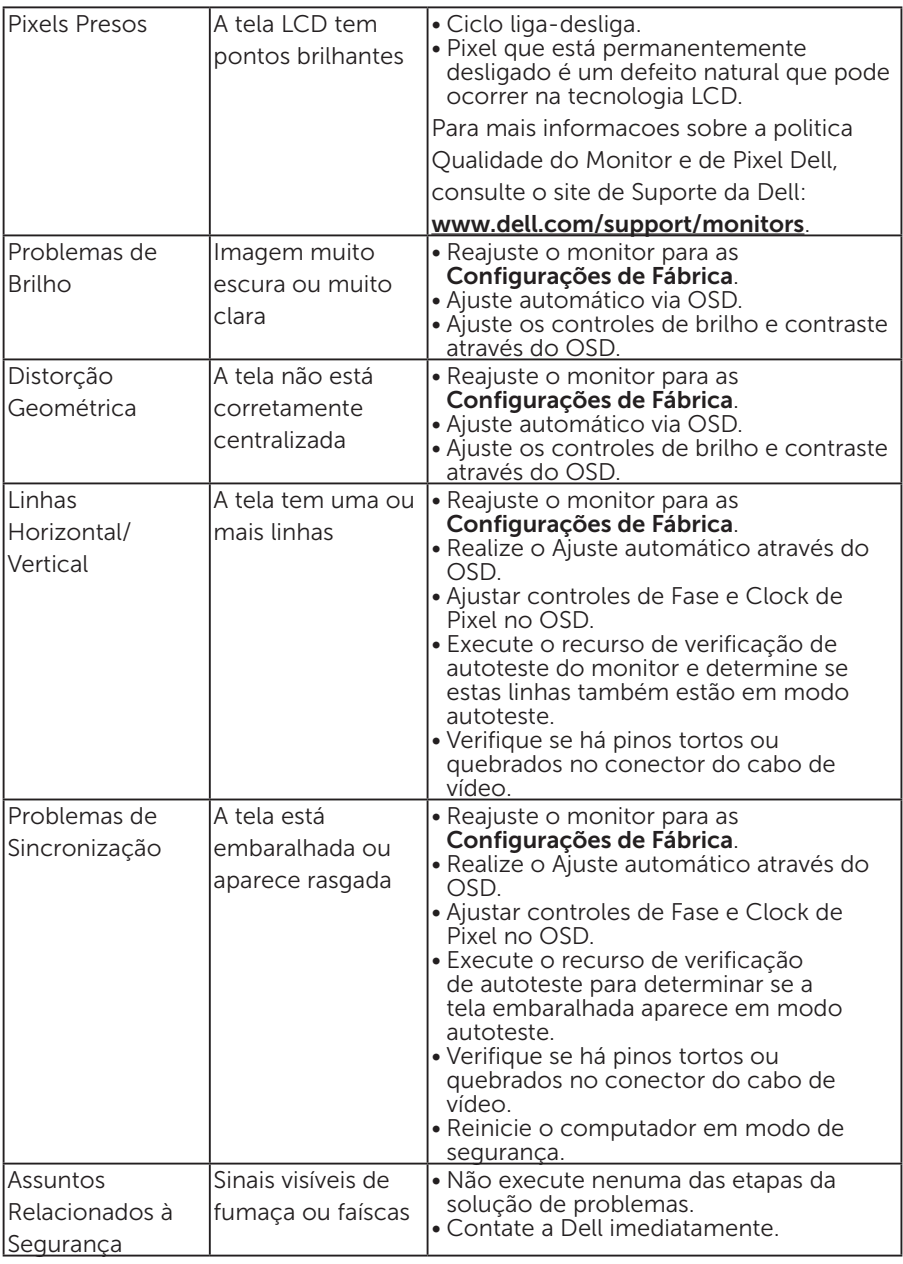

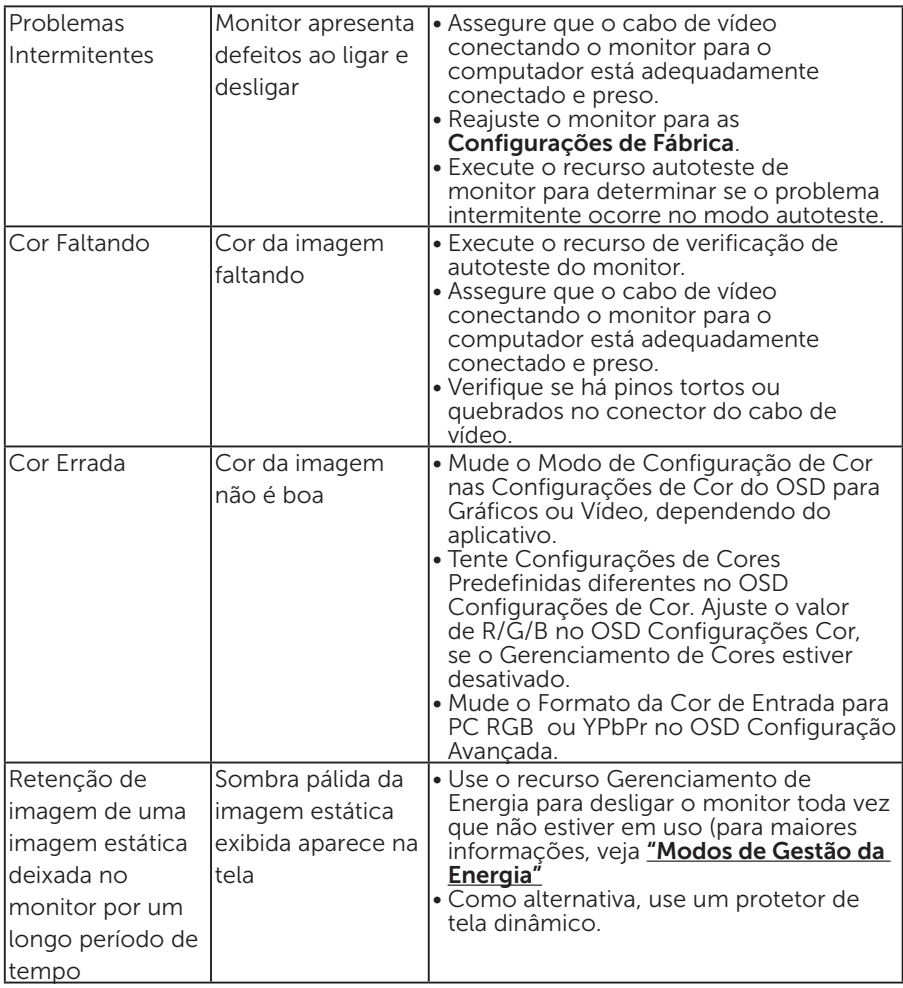

## Problemas Específicos do Produto

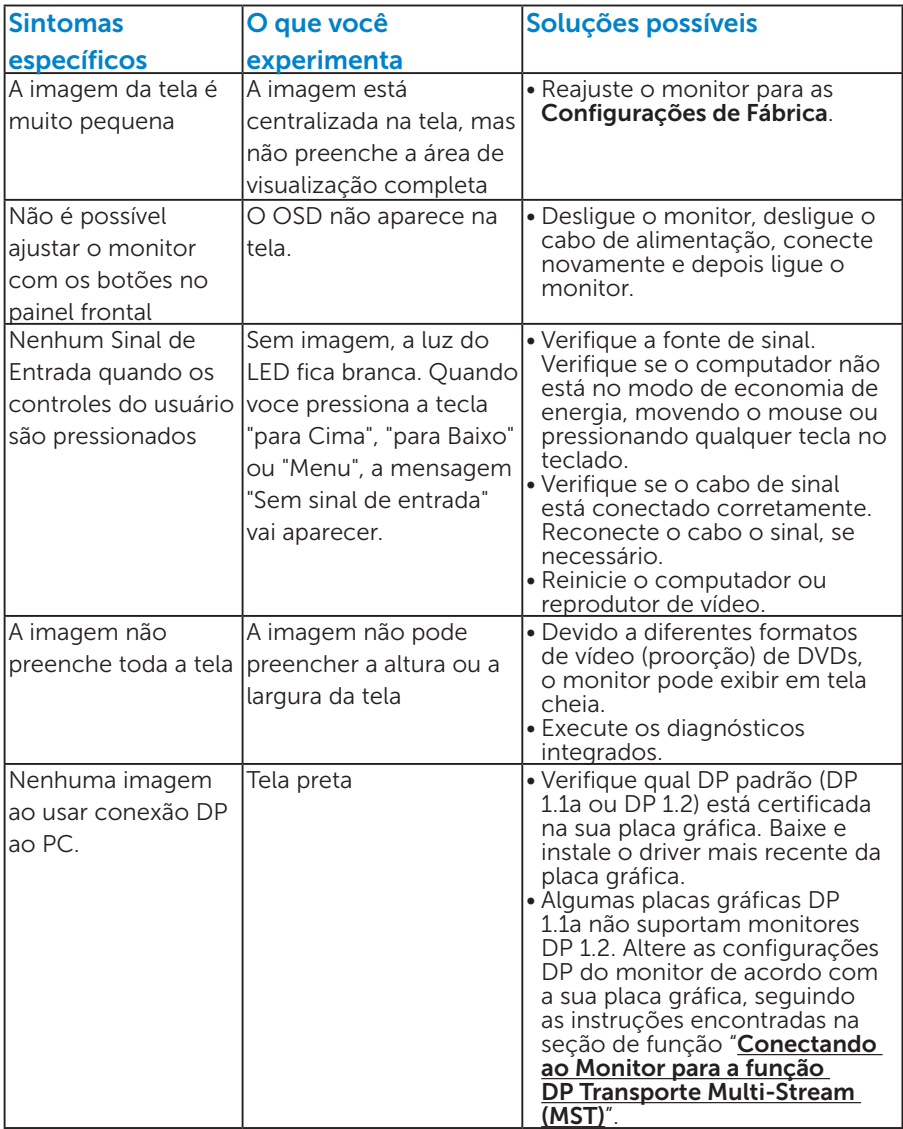

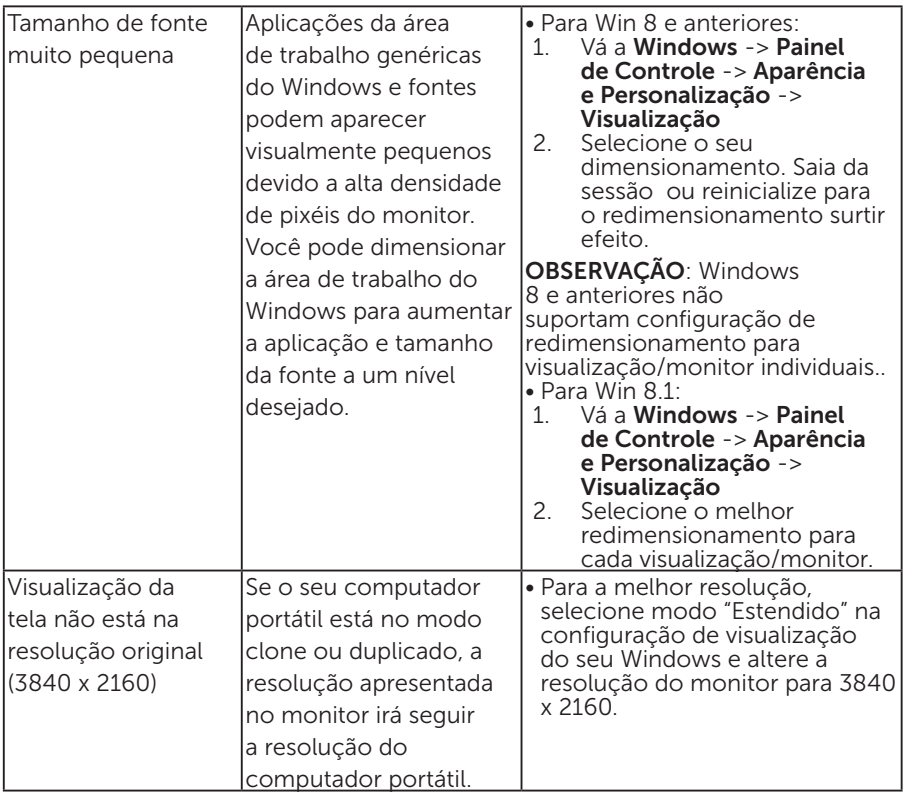

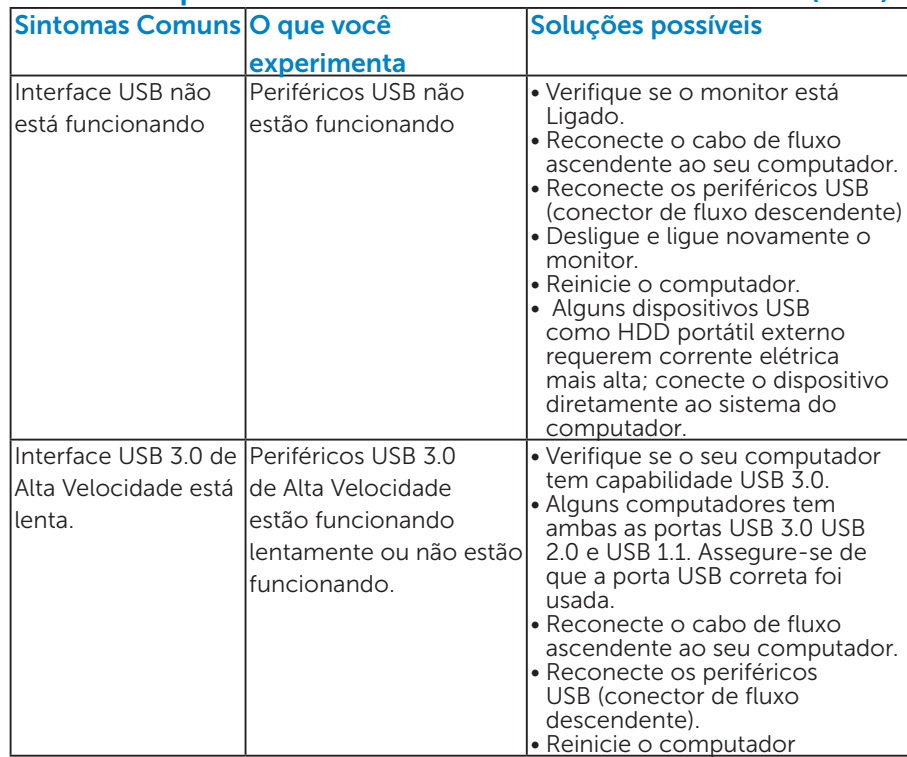

## Problemas Específicos da Interface Universal Serial Bus (USB)

## Interface de MHL não está funcionando.

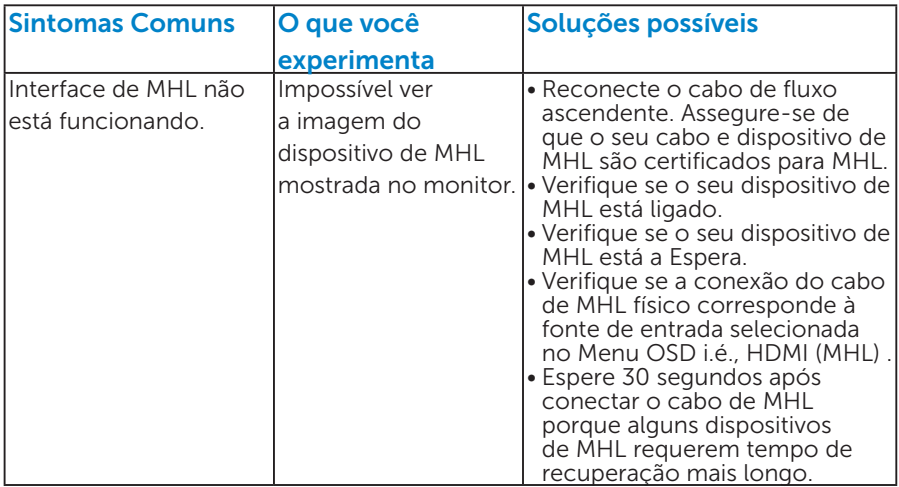

## Apêndice

AVISO: Instruções de segurança

AVISO: O uso de controles, ajustes ou procedimentos diferentes daqueles especificados nesta documentação pode resultar em exposição a riscos de choque elétricos e/ou mecânicos.

Para obter informações sobre instruções de segurança, consulte o *Guia de informações do Produto*.

## Avisos da FCC (somente para os EUA) e Outras informações regulamentares

Para avisos da FCC e outras informações regulamentares, consulte o site da conformidade regulamentar localizado em [www.dell.com\regulatory\\_](http://www.dell.com\regulatory_compliance) [compliance.](http://www.dell.com\regulatory_compliance)

Este dispositivo está em conformidade com a Parte 15 das Normas FCC. A operação está sujeita a estas duas condições:

- (1) este dispositivo não pode causar interferência perigosa
- (2) este dispositivo deve aceitar interferencia recebida, incluindo interferencia que possa causar operacao indesejada.

## Entre em contato com a Dell

Para clientes nos Estados Unidos, disque 800-WWW-DELL (800-999- 3355).

**OBSERVAÇÃO**: Se você não tem uma conexão de Internet ativa, pode encontrar as informações de contato na nota fiscal de compra, fatura na embalagem, nota, ou catálogo de produtos da Dell.

A Dell oferece várias opções de suporte e serviços on-line e por telefone. A disponibilidade varia por país e produto, e alguns serviços podem não estar disponíveis em sua área.

Para obter conteúdo de suporte do monitor online:

#### 1. Visite [ww.dell.com/support/monitors](http://www.dell.com/support/monitors)

Para entrar em contato com a Dell para assuntos de vendas, suporte técnico, ou serviço ao cliente:

- 1. Visite [www.dell.com/support](http://www.dell.com/support).
- 2. Verifique o país ou a região no menu suspenso Escolha um país/ região na parte superior esquerda da página.
- 3. Clique em Entre em contato conosco na parte superior esquerda da página.
- 4. Selecione o link apropriado de serviço ou suporte de acordo com sua necessidade.
- 5. Escolha um método para entrar em contato com a Dell que seja conveniente para você.

## Configuração do seu monitor

## Definir a resolucao de tela para 3840 X 2160 (maximo)

Para desempenho ideal do monitor usando os sistemas operacionais Microsoft Windows, definir a resolucao para 3840 x 2160 pixels, executando as seguintes etapas:

#### No Windows Vista®, Windows® 7, Windows® 8 ou Windows® 8.1:

- 1. Para Windows® 8 ou Windows® 8.1 apenas, selecione o quadro Desktop para mudar para o ambiente de trabalho clássico.
- 2. Clique com botão direito do mouse na área de trabalho e clique em Resolução de Tela.
- **3.** Clique na lista suspensa da resolucao de tela e selecione 3840 x 2160.
- 4. Clique em OK.

Se voce nao ve 3840 x 2160 como uma opcao, voce pode precisar atualizar o driver de graficos. Selecione o cenério abaixo que melhor descreve o sistema do computador que você está usando, e siga o fornecido.

- 1:"Se você tem um computador de mesa Dell ou um computador portátil Dell com acesso à Internet"
- 2:["Se você tem um comutador de mesa, computador portátil, ou placa](#page-63-0)  [gráfica não Dell"](#page-63-0)

## Se você tem um computador de mesa Dell ou um computador portátil Dell com acesso à Internet

- 1. Visite <http://www.dell.com/support>, digite a etiqueta de serviço e baixe o driver mais recente para seus gráficos.
- 2. Depois de instalar os drivers para sua placa de video, tente definir a resolução para 3840 x 2160 novamente.
- *OBSERVAÇÃO: Se não conseguir definir a resolução para 3840 x* 2160, entre em contato com a Dell para saber sobre uma placa grafica que suporte essas resoluções.

## <span id="page-63-0"></span>Se você tem um comutador de mesa, computador portátil, ou placa gráfica não Dell

No Windows Vista®, Windows® 7, Windows® 8 ou Windows® 8.1:

- **1.** Para Windows® 8 ou Windows® 8.1 apenas, selecione o quadro Desktop para mudar para o ambiente de trabalho clássico.
- 2. Clique com botão direito do mouse no desktop e clique em Personalização.
- 3. Clique em Alterar Configurações de Exibição.
- 4. Clique em Configurações Avançadas.
- 5. Identifique o fornecedor do seu controlador gráfico pela descrição no topo da janela (por exemplo, NVIDIA, ATI, Intel, etc.).
- 6. Por favor, consulte o site do fornecedor da placa gráfica para o driver atualizado (por exemplo,<http://www.ATI.com> OU [http://www.NVIDIA.](http://www.NVIDIA.com) [com\)](http://www.NVIDIA.com).
- 7. Depois de instalar os drivers para sua placa de video, tente definir a resolução para 3840 x 2160 novamente.
- *Ó* **OBSERVAÇÃO**: Se não conseguir definir a resolução para 3840 x 2160, entre em contato com o fabricante do seu computador ou considere a compra de um adaptador grafico que suporte a resolução de vídeo de 3840 x 2160.

## Procedimentos para configurar dois monitores no Windows Vista® , Windows® 7 , Windows® 8 ou Windows® 8.1

### *Para Windows Vista®*

Conecte o(s) monitor(es) externo(s) ao seu laptop ou computador de mesa usando um cabo de vídeo (VGA, DVI, DP, etc) e siga qualquer um dos métodos de configuração abaixo.

Método 1: Usando o atalho de teclado "Win+P"

- 1. Pressione a tecla de logotipo do Windows + P no seu teclado.
- 
- 2. Enquanto pressiona a tecla do logotipo do Windows, pressione P para alternar entre as seleções de exibição.

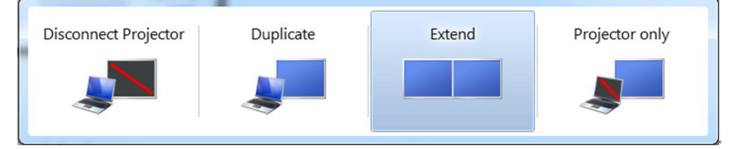

## Método 2: Usando o menu "Personalizar"

1. Clique com botão direito do mouse no desktop e clique em Personalização.

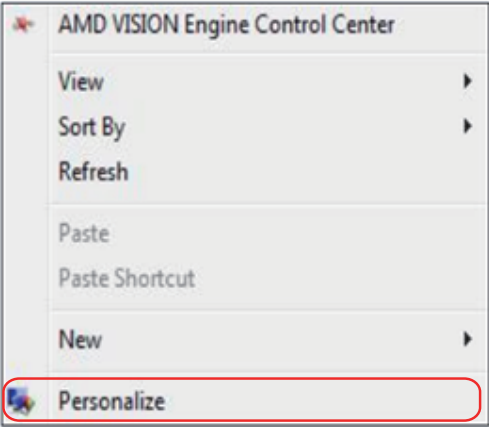

## 2. Clique em Configurações de Exibição.

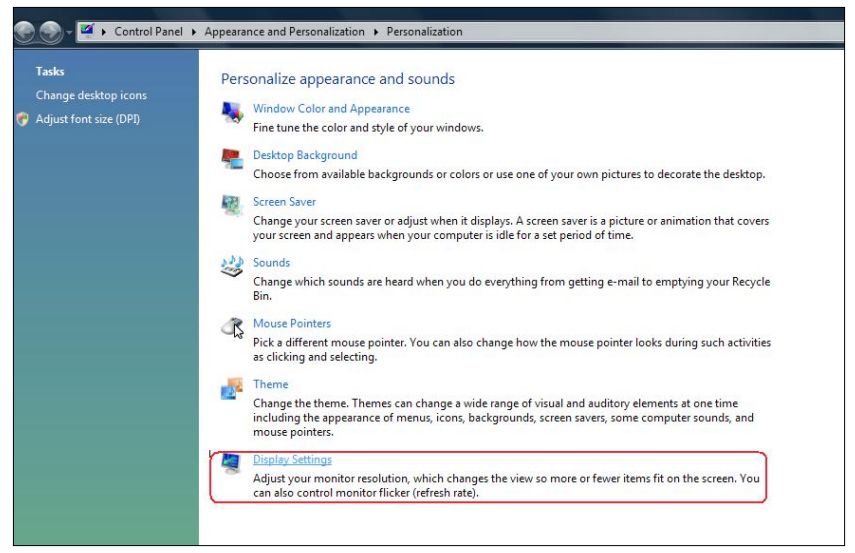

- 3. Clique em Identificar Monitores.
	- • Você pode precisar reiniciar o sistema e repetir os passos 1 a 3 se o sistema não detectar o monitor adicional.

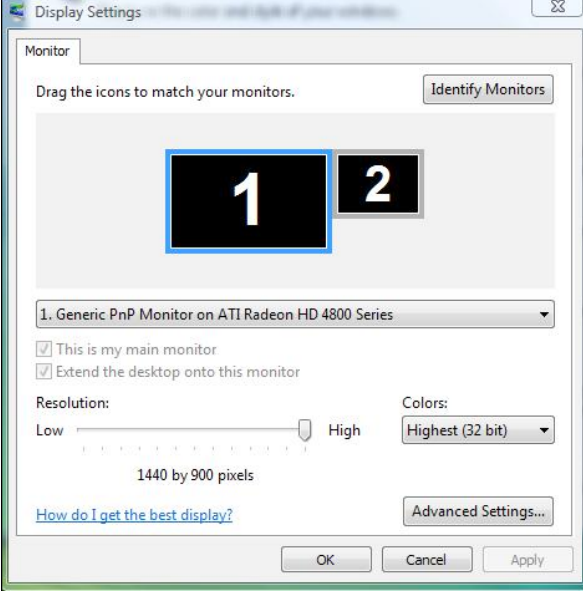

#### *Para Windows® 7*

Conecte o monitor(es) externo(s) ao seu laptop ou computador de mesa usando um cabo de vídeo (VGA, DVI, DP, etc) e siga qualquer um dos métodos de configuração abaixo.

#### Método 1: Usando o atalho de teclado "Win+P"

1. Pressione a tecla de logotipo do Windows + P no seu teclado.

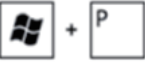

2. Enquanto pressiona a tecla do logotipo do Windows, pressione P para alternar entre as seleções de exibição.

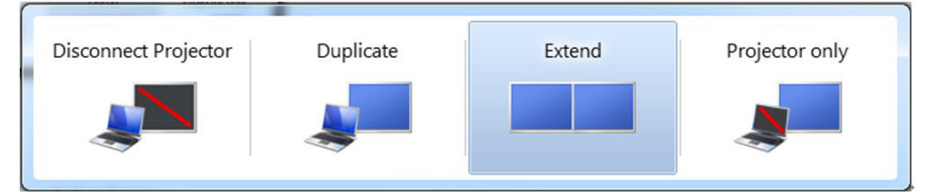

#### Método 2: Usando o menu "Resolucao da Tela"

1. Clique com botão direito do mouse na área de trabalho e clique em Resolução de tela.

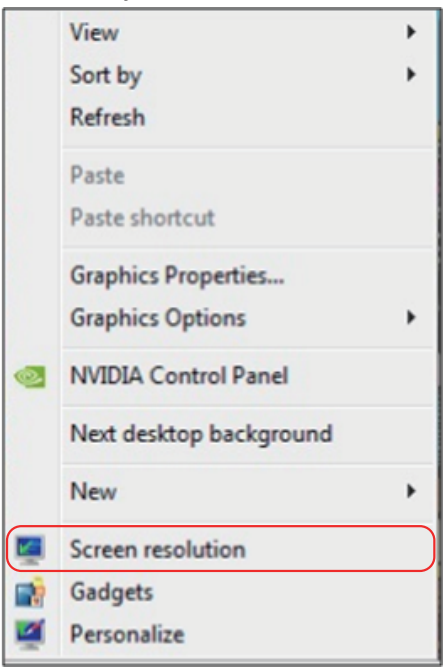

- 2. Clique Monitores múltiplos para escolher uma seleção de exibição. Se você não ver o monitor adicional listado, clique em Detectar.
	- • Você pode precisar reiniciar o sistema e repetir os passos 1 a 3 se o sistema não detectar o monitor adicional.

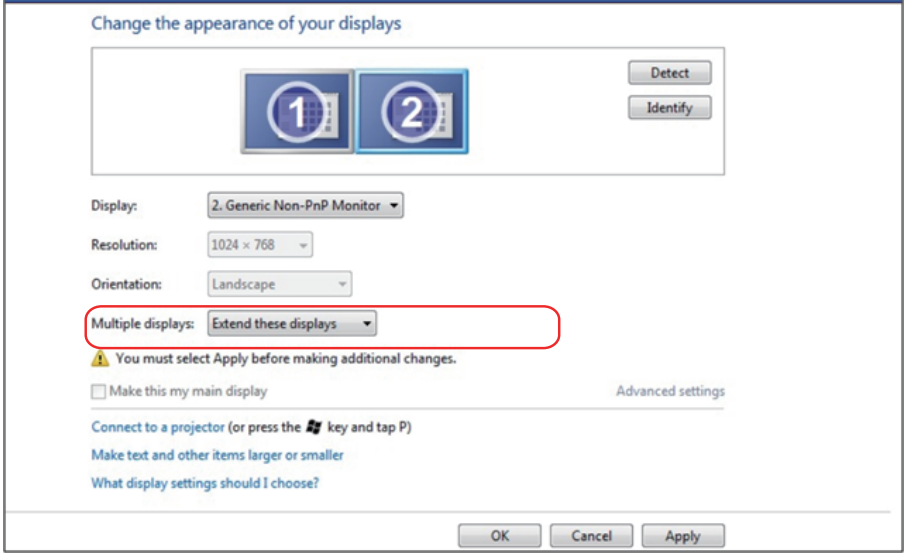

#### *Para Windows® 8 ou Windows® 8.1*

Conecte o monitor(es) externo(s) ao seu laptop ou computador de mesa usando um cabo de vídeo (VGA, DVI, DP, HDMI, etc.) e siga qualquer um dos métodos de configuração abaixo.

#### Método 1: Usando o atalho de teclado "Win+P"

- 1. Pressione a **tecla de logotipo do Windows** + **P** no seu teclado.  $\left| \cdot \right|$  +  $\frac{P}{P}$
- 2. Enquanto pressiona a tecla do logotipo do Windows, pressione P para alternar entre as seleções de exibição.

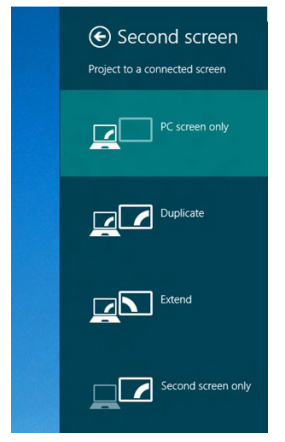

#### Método 2: Usando o menu "Resolucao da Tela"

1. A partir da tela Iniciar, selecione o quadrado Desktop para mudar para a área de trabalho Clássica do Windows.

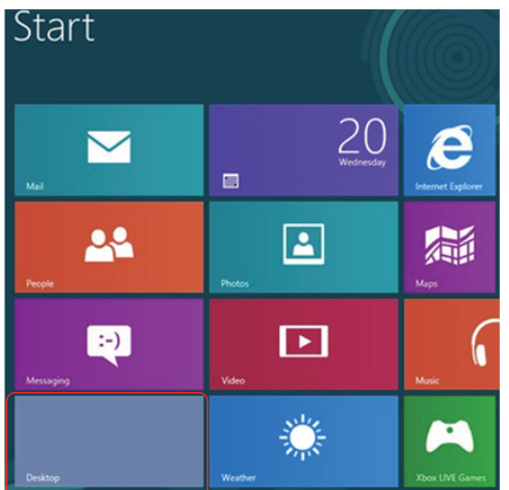

2. Clique com botão direito do mouse na área de trabalho e clique em Resolução de tela.

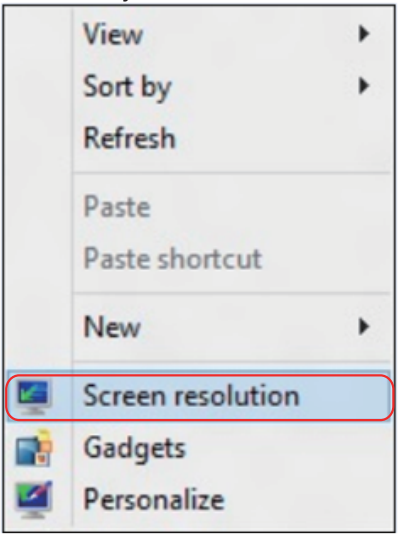

- 3. Clique Monitores múltiplos para escolher uma seleção de exibição. Se você não ver o monitor adicional listado, clique em Detectar.
	- • Você pode precisar reiniciar o sistema e repetir os passos 1 a 3 se o sistema não detectar o monitor adicional.

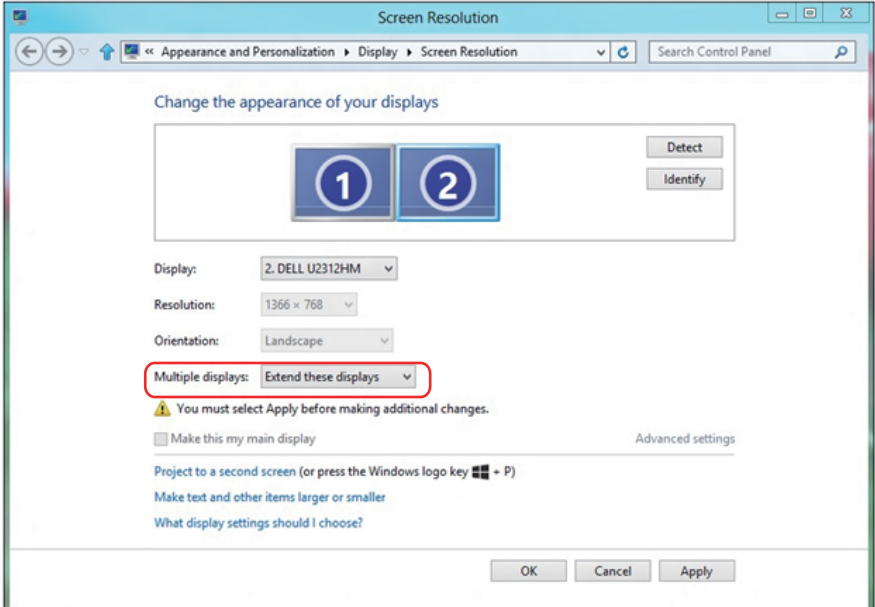

#### *Definir Estilos de Exibição para Monitores Múltiplos*

Depois que o monitor(es) externo(s) foram configurados, os usuários podem selecionar o estilo de exibição desejado pelo menu de Monitores múltiplos: Duplicar, Estender, Exibir Área de Trabalho.

• Duplicar estas exibições: Duplica a mesma tela em dois monitores com a mesma resolução, escolhidos com base no monitor com uma resolução mais baixa.

#### Para Windows Vista®

#### [DUPLICAR NÃO DISPONÍVEL]

#### Para Windows® 7

Change the appearance of your displays

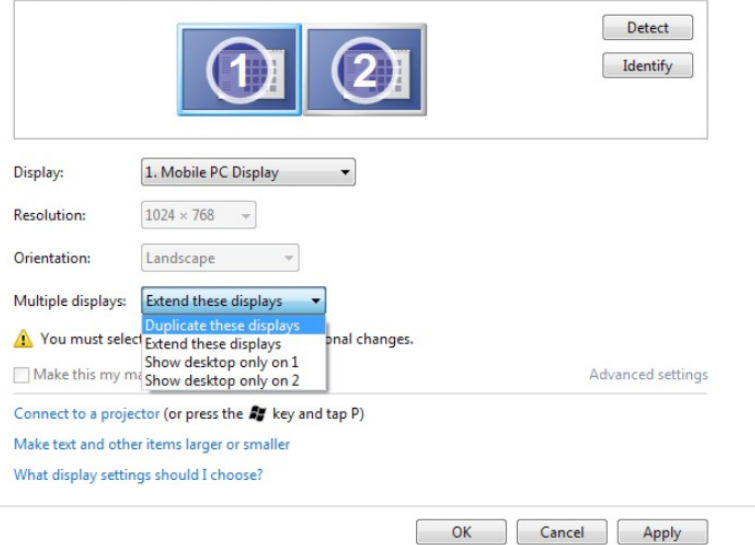

## Para Windows® 8 *ou Windows® 8.1*

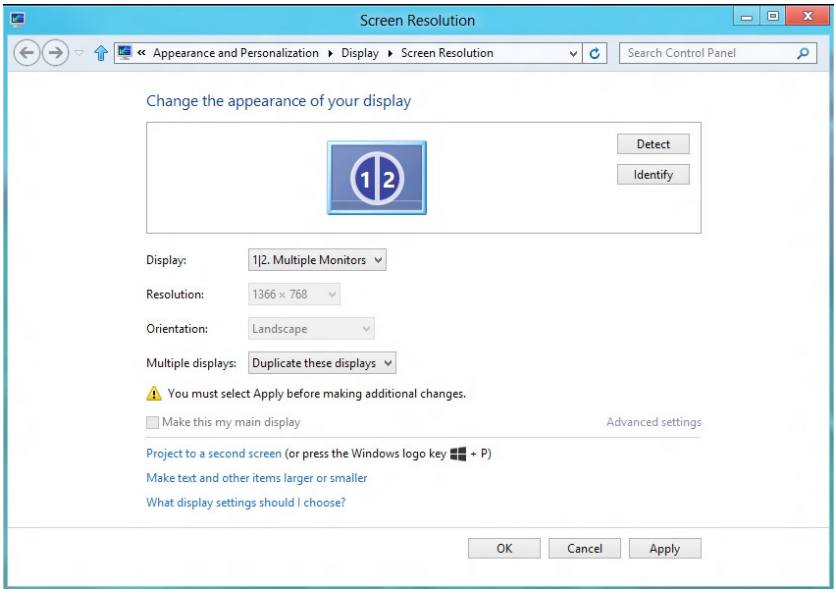
· Estender estas exibições: Esta opção é recomendada quando um monitor externo está conectado a um laptop, e cada monitor pode exibir tela diferente de forma independente para melhorar a conveniência do usuário. A posição relativa das telas pode ser configurada aqui, por exemplo monitor 1 pode ser configurado para ficar à esquerda do monitor 2 ou vice-versa. Isto depende da posição física do monitor LCD, em relação ao computador portátil. A linha horizontal apresentada em ambos os monitores pode se basear no computador portátil ou monitor externo. Estas são todas as opções ajustáveis, e tudo que um usuário precisa fazer é arrastar o monitor da tela principal para o monitor estendido.

#### Para Windows Vista®

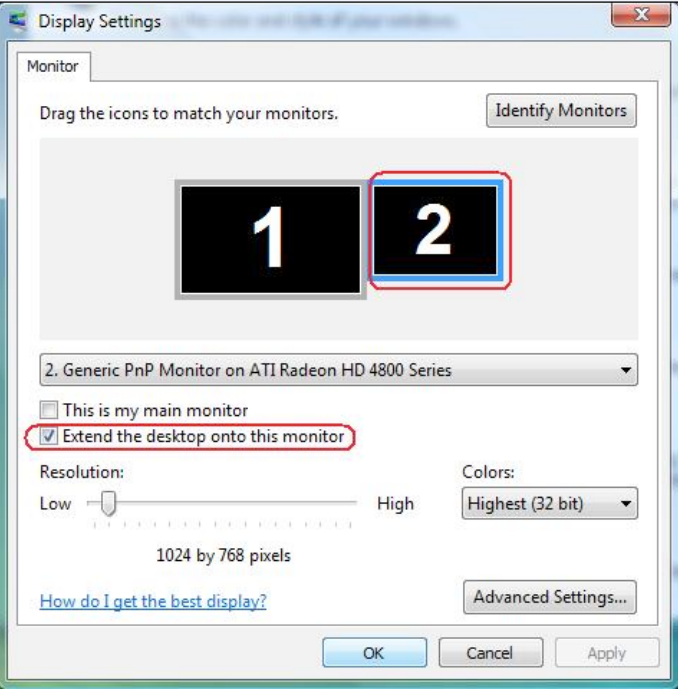

#### Para Windows® 7

Change the appearance of your displays

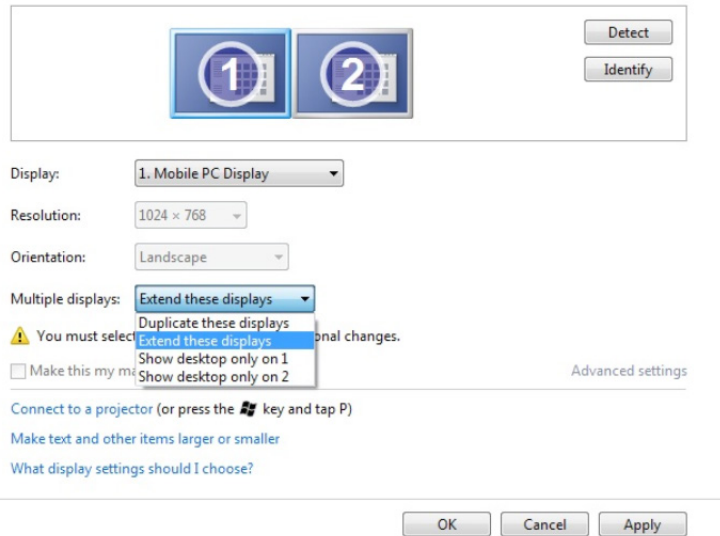

## Para Windows® 8 *ou Windows® 8.1*

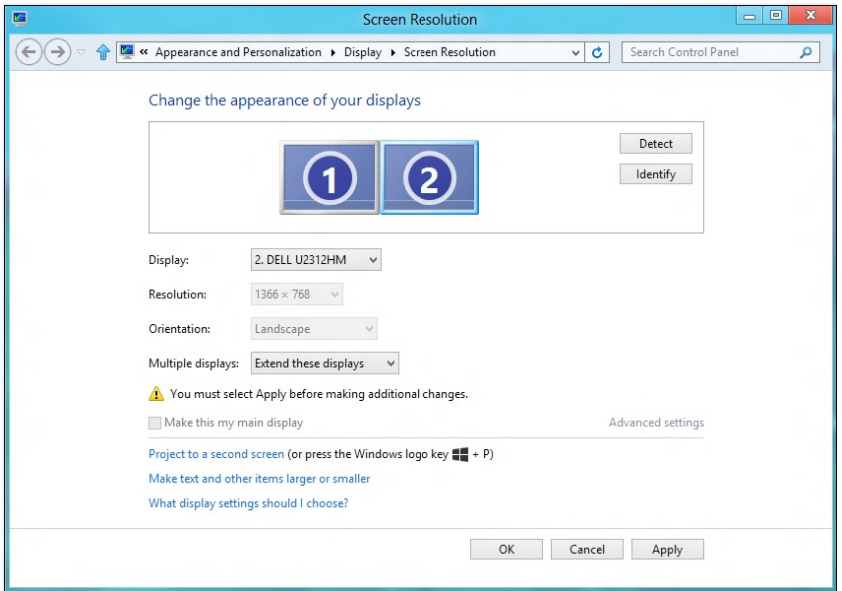

• Exibir area de trabalho somente em: Exibir o status de um monitor específico Esta opção é normalmente escolhida quando o laptop é usado como um PC assim o usuário pode desfrutar de um grande monitor externo. A maioria dos laptops atuais suportam resoluções generalizadas. Como exibido na figura aci a resolução do monitor do laptop é apenas 1280 x 800, mas depois de ligar un monitor LCD de 28" externo, os usuários podem melhorar imediatamente o seu prazer visual para qualidade HD 3840 x 2160 completa.

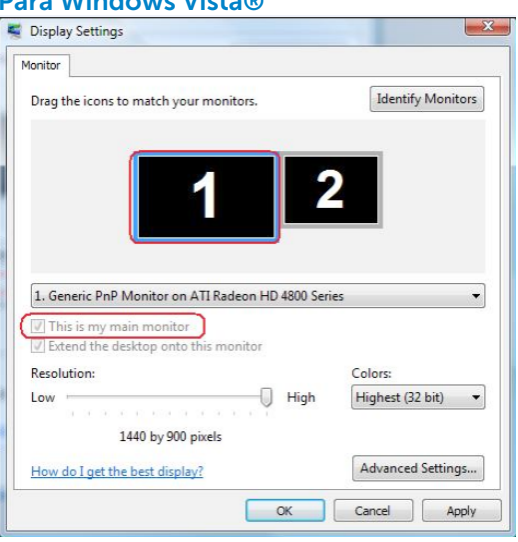

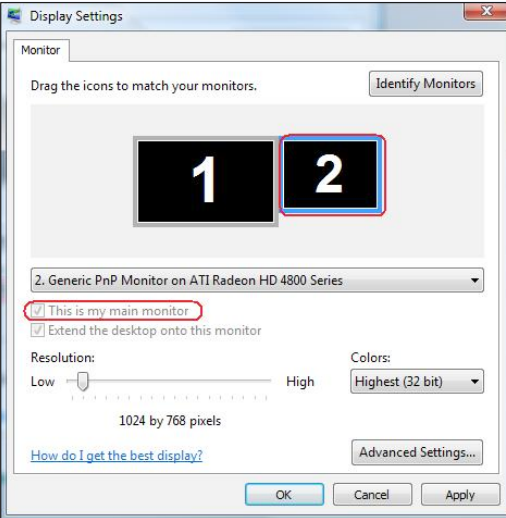

## Para Windows Vista®

### Para Windows® 7

Change the appearance of your displays

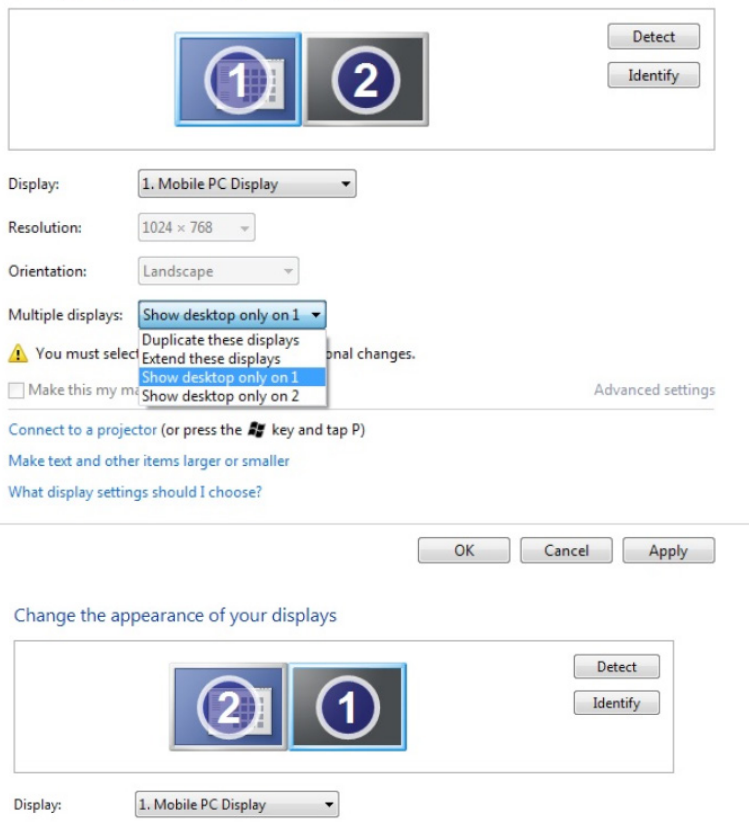

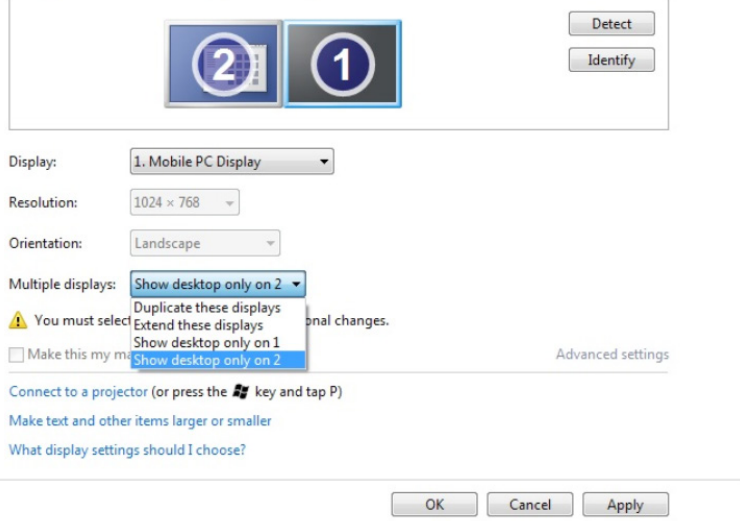

# Para Windows® 8 *ou Windows® 8.1*

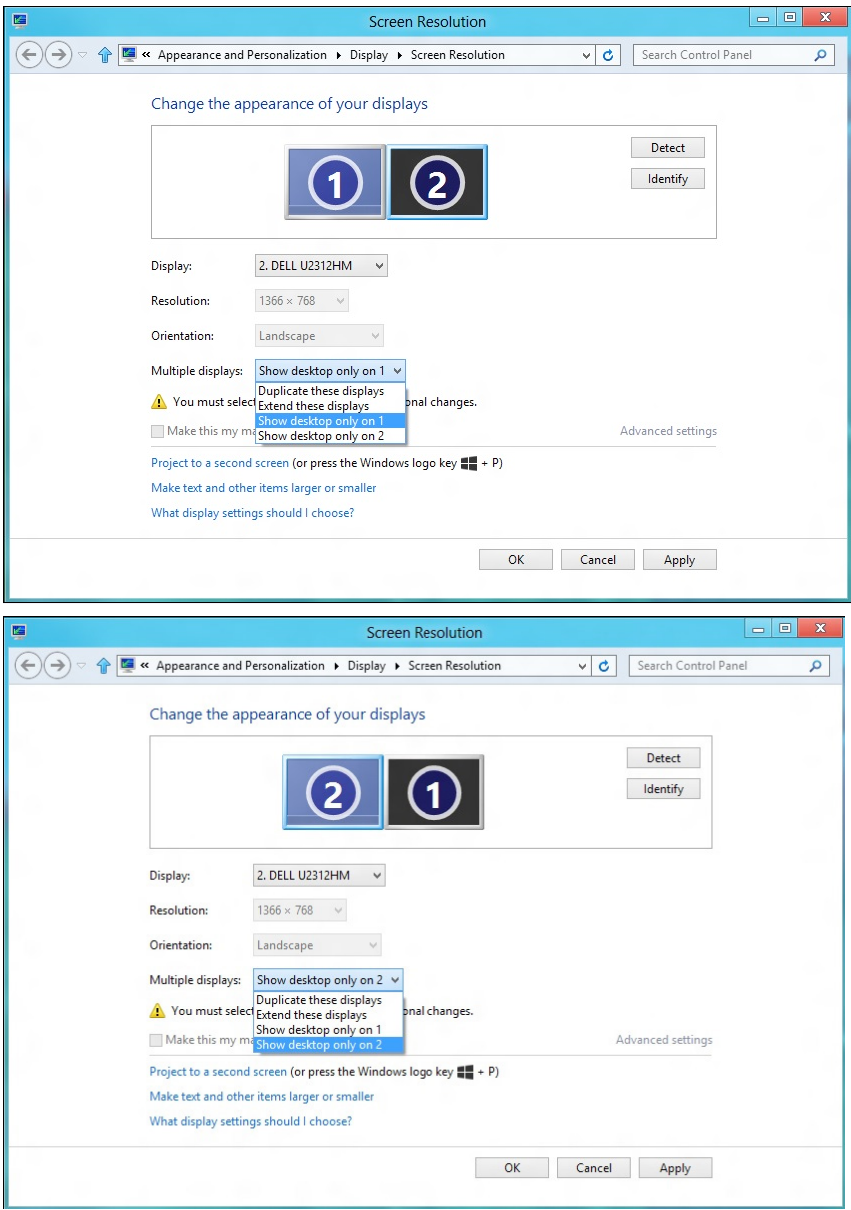

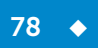